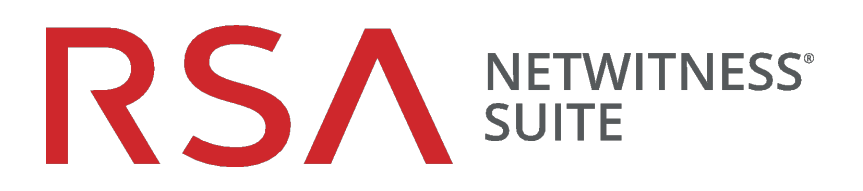

# Warehouse-Connector-Konfigurationsleitfaden

für Version 11.0

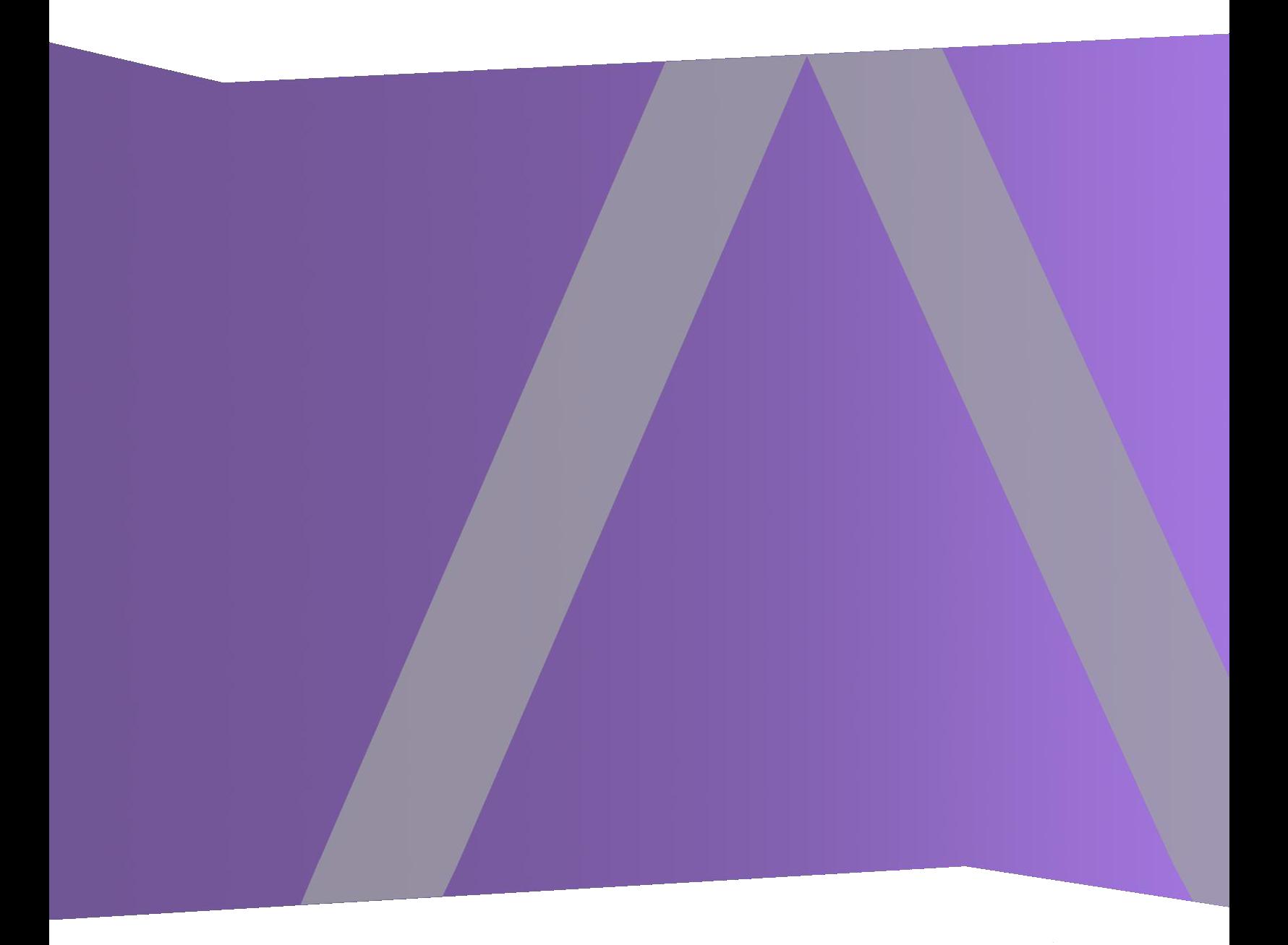

Copyright © 1994–2017 Dell Inc. oder ihre Tochtergesellschaften. Alle Rechte vorbehalten.

#### **Kontaktinformationen**

Der RSA-Link unter [https://community.rsa.com](https://community.rsa.com/) enthält eine Wissensdatenbank, in der allgemeine Fragen beantwortet und Lösungen für bekannte Probleme, Produktdokumentationen, Communitydiskussionen und Vorgangsmanagement bereitgestellt werden.

#### **Marken**

Eine Liste der RSA-Marken finden Sie unter [germany.emc.com/legal/emc-corporation](https://germany.emc.com/legal/emc-corporation-trademarks.htm#rsa)[trademarks.htm#rsa.](https://germany.emc.com/legal/emc-corporation-trademarks.htm#rsa)

#### **Lizenzvereinbarung**

Diese Software und die zugehörige Dokumentation sind Eigentum von EMC und vertraulich. Sie werden unter Lizenz bereitgestellt und dürfen nur gemäß den Bedingungen der betreffenden Lizenz und unter Einschluss des untenstehenden Copyright-Hinweises verwendet und kopiert werden. Diese Software und die Dokumentation sowie alle Kopien dürfen anderen Personen nicht überlassen oder auf andere Weise zur Verfügung gestellt werden.

Dabei werden keine Ansprüche oder Eigentumsrechte an der Software oder Dokumentation oder Rechte an geistigem Eigentum daran übertragen. Die unberechtigte Nutzung oder die Vervielfältigung dieser Software und der Dokumentation kann zivil- und/oder strafrechtlich verfolgt werden.

Diese Software kann ohne Vorankündigung geändert werden und sollte nicht als Verpflichtung seitens EMC ausgelegt werden.

#### **Drittanbieterlizenzen**

Dieses Produkt kann Software enthalten, die von anderen Anbietern als RSA entwickelt wurde. Der Text der Lizenzvereinbarungen, die sich auf Drittanbietersoftware in diesem Produkt beziehen, ist auf der Produktdokumentationsseite auf RSA Link verfügbar. Mit der Verwendung dieses Produkts verpflichtet sich der Benutzer zur uneingeschränkten Einhaltung der Bedingungen der Lizenzvereinbarungen.

#### **Hinweis zu Verschlüsselungstechnologien**

Dieses Produkt kann Verschlüsselungstechnologie enthalten. In vielen Ländern ist die Verwendung, das Importieren oder Exportieren von Verschlüsselungstechnologien untersagt. Die aktuellen Bestimmungen zum Verwenden, Importieren und Exportieren sollten beim Verwenden, Importieren und Exportieren dieses Produkts eingehalten werden.

#### **Verteilung**

EMC ist der Ansicht, dass die Informationen in dieser Veröffentlichung zum Zeitpunkt der Veröffentlichung korrekt sind. Diese Informationen können jederzeit ohne vorherige Ankündigung geändert werden.

Februar 2018

## **Inhalt**

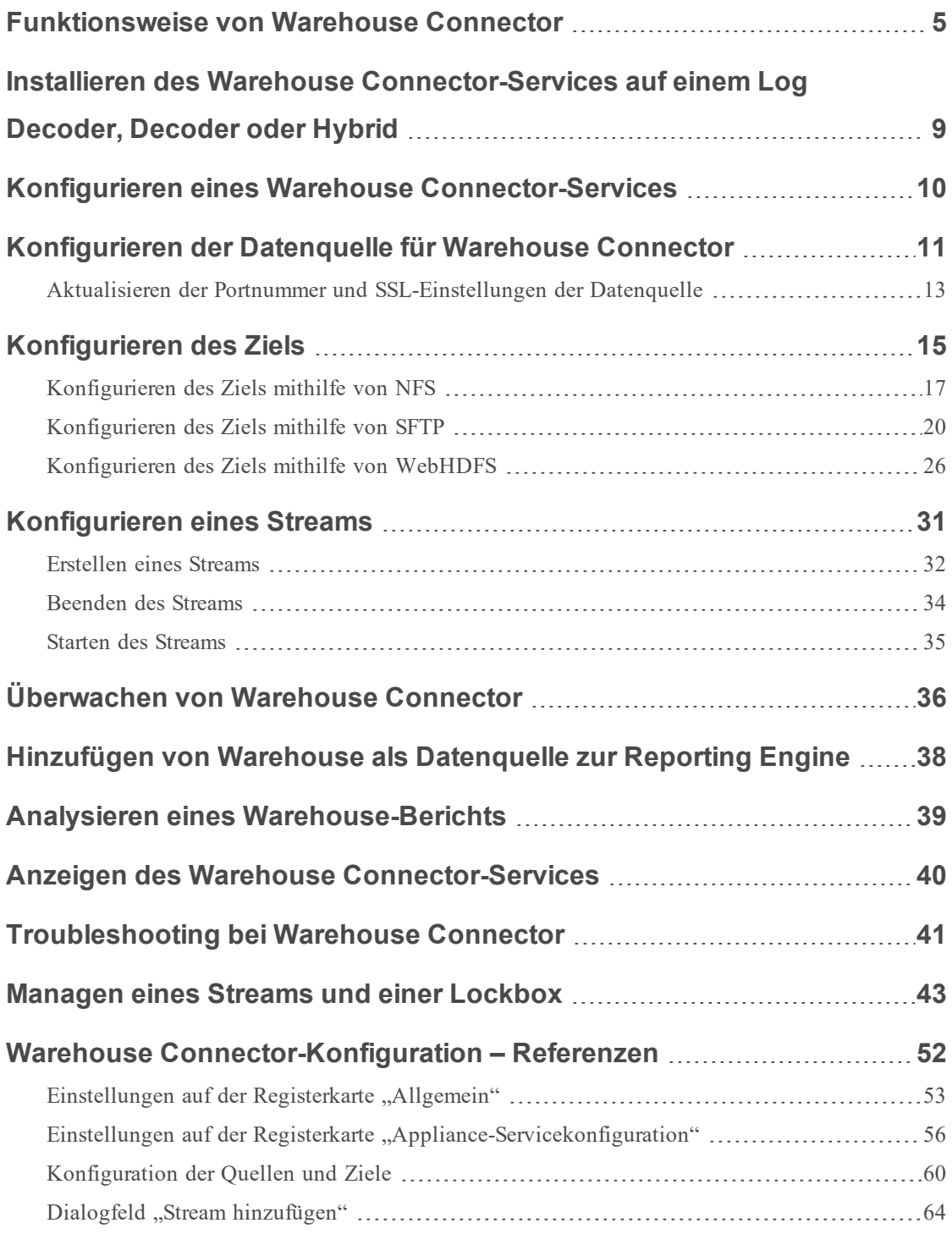

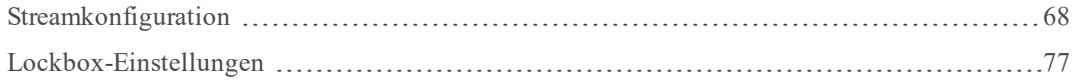

## <span id="page-4-0"></span>**Funktionsweise von Warehouse Connector**

Warehouse Connector sammelt Metadaten und Ereignisse der Decoder und Log Decoder und schreibt sie im AVRO-Format in ein Hadoop-basiertes, dezentralisiertes Rechnersystem. Sie können Warehouse Connector als Service auf Ihren vorhandenen Log Decoder oder Decoder einrichten.

Der Warehouse Connector umfasst die folgenden Komponenten:

- Datenquelle
- $\bullet$  Ziel
- Datenstream

## **Datenquelle**

Eine Datenquelle ist der Service, von dem der Warehouse Connector Daten erfasst, um sie am Ziel zu speichern. Unterstützte Datenquellen sind Log Decoder- und Decoder-Services. Der Log Decoder erfasst Protokollereignisse und der Decoder ausschließlich Pakete und Metadaten.

### Ziel

Beim Ziel handelt es sich um das verteilte Rechnersystem auf Hadoop-Basis, das Sicherheitsdaten sammelt und managt sowie Berichte dazu erstellt. Folgende Ziele werden unterstützt:

- Bereitstellungen von RSA NetWitness Warehouse (MapR)
- HortonWorks Data Platform
- Verteilte Rechensysteme auf Hadoop-Basis, die WebHDFS- oder NFS-Mounting von HDFS-Dateisystemen unterstützen
	- Beispiel: Kommerzielle MapR M5 Enterprise Edition für Apache Hadoop

## **Datenstreams**

Bei einem Datenstream handelt es sich um eine logische Verbindung zwischen der Datenquelle und dem Ziel. Es sind mehrere Datenstreams für unterschiedliche Untergruppen der gesammelten Daten möglich. Datenstreams können so eingerichtet werden, dass die Daten von mehreren Decoder- und Log Decoder-Services voneinander getrennt werden. Ein Datenstream kann mit mehreren Datenquellen und einem Ziel oder mit nur einer Datenquelle und einem Ziel erstellt werden.

Der Warehouse Connector führt folgende Aufgaben aus:

- Aggregieren von Sitzungsdaten und Rohprotokolldaten aus Decodern und Log Decodern
- Übertragen der aggregierten Daten in unterstützte Ziele wie Hadoop-basierte Bereitstellungen
- Serialisieren der aggregierten Daten, die sowohl das Schema als auch Daten enthalten, in das AVRO-Format

Darüber hinaus unterstützt der Warehouse Connector auch Folgendes:

## **Metadatenfilter**

Mit Metadatenfiltern können Sie die Metaschlüssel filtern, die in Warehouse geschrieben werden sollen. Weitere Informationen finden Sie unter Angeben von Metadatenfiltern.

### Unterstützung für mehrwertige Metaschlüssel

RSA NetWitness Warehouse unterstützt mehrwertige Metaschlüssel. Bei mehrwertigen Metaschlüsseln handelt es sich um das Metadatenfeld mit dem Typ "Array". Über die Metaschlüsselbibliothek können Sie die Metadatenfelder mit dem Typ "Array" bestimmen und HIVE-Abfragen mit der korrekten Syntax für Arrays schreiben. Standardmäßig werden die folgenden Metaschlüssel als mehrwertige Metadaten angesehen. Diese sind in der Datei **multivalue-bootstrap.xml** im Verzeichnis **/etc/netwitness/ng** in Warehouse Connector definiert:

- alias.host
- $\bullet$  Aktion
- $\bullet$  username
- $\bullet$  alias.ip
- $\bullet$  alias.ipv6
- email
- $\bullet$  device.group
- $\bullet$  event.class

## Prüfsummenvalidierung

Mit Warehouse Connector können Sie die Dateiintegrität der AVRO-Dateien validieren, die von Warehouse Connector an die Datenziele übertragen werden. Bei der Konfiguration von Warehouse Connector müssen Sie die Prüfsummenvalidierung aktivieren.

## Lockbox-Unterstützung

Die Lockbox enthält eine verschlüsselte Datei, mit der Warehouse Connector sensible Daten speichert und schützt. Wenn Sie Warehouse Connector das erste Mal konfigurieren, müssen Sie die Lockbox erstellen, indem Sie ein Lockbox-Passwort angeben.

Sie können Warehouse Connector implementieren, indem Sie diesen als Service auf Ihren vorhandenen Log Decoder- oder Decoder-Hosts einrichten.

Die folgende Abbildung stellt eine Übersicht über den gesamten Prozess dar: Installation und Konfiguration des Warehouse Connector-Services auf Log Decoder oder Decoder, Konfiguration des Warehouse Connector-Services auf NetWitness, Konfiguration der Datenquellen, Ziele und Streams für Warehouse Connector sowie Konfiguration der Warnmeldungsbenachrichtigungen für NetWitness.

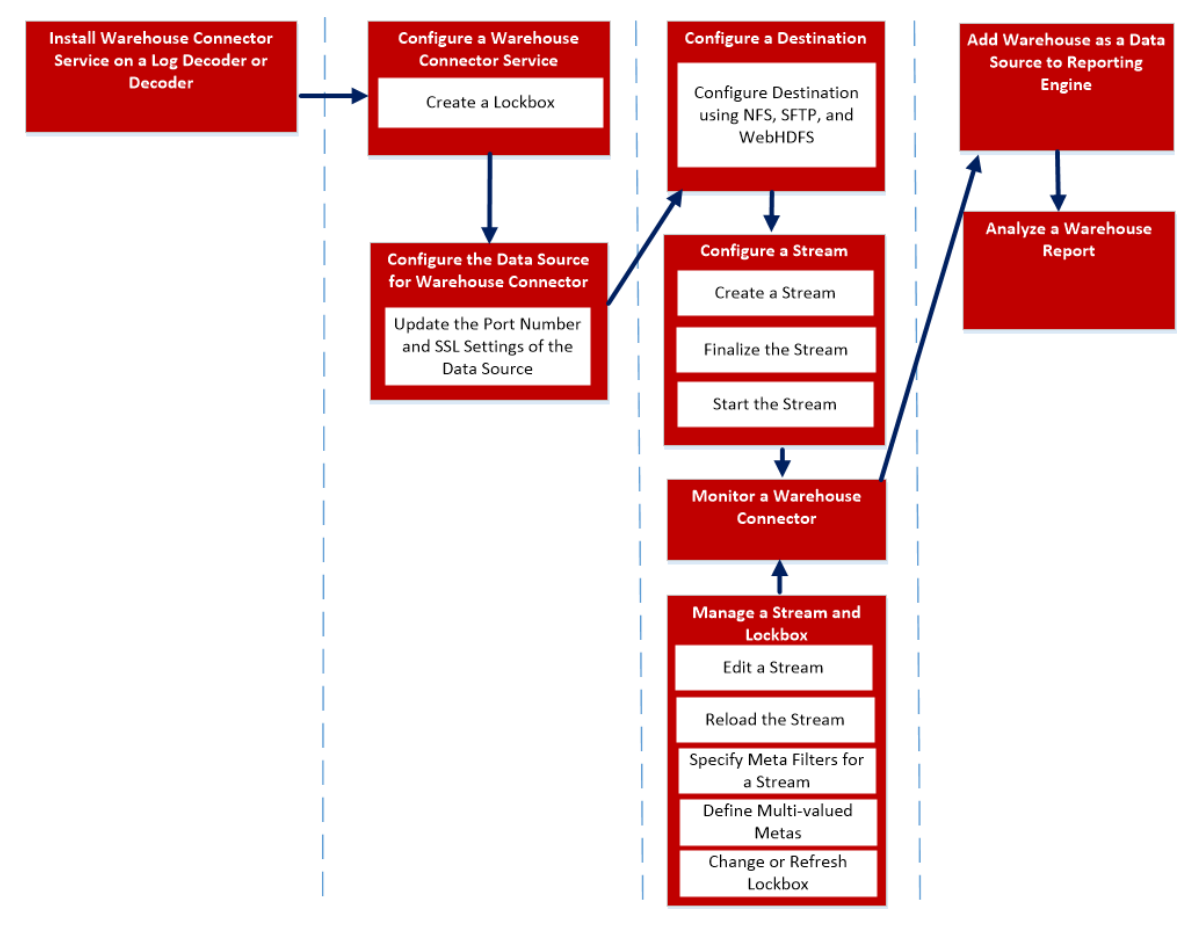

Führen Sie zum Installieren und Konfigurieren des Warehouse Connector-Services die folgenden Schritte aus:

- 1. Installieren des Warehouse Connector-Services auf einem Log Decoder oder Decoder
- 2. Konfigurieren eines Warehouse Connector-Services
- 3. Konfigurieren der Datenquelle für Warehouse Connector
- 4. Konfigurieren eines Ziels
- 5. Konfigurieren eines Streams
- 6. Überwachen von Warehouse Connector
- 7. Hinzufügen von Warehouse als Datenquelle zur Reporting Engine
- 8. Analysieren eines Warehouse-Berichts
- 9. Managen eines Streams und einer Lockbox

## <span id="page-8-0"></span>**Installieren des Warehouse Connector-Services auf einem Log Decoder, Decoder oder Hybrid**

So installieren Sie den Warehouse Connector-Service auf einem Log Decoder, Decoder oder Hybrid (Neuinstallation):

- 1. Melden Sie sich bei dem Log Decoder- oder Decoder-Host an.
- 2. Geben Sie den folgenden Befehl auf dem NetWitness-Server ein:

```
warehouse-installer --help
```
Die Beschreibungen zur Nutzung der Befehlszeilenoberfläche werden angezeigt.

**Hinweis:** Wenn Sie Warehouse Connector auf einem Host installieren, der auf eine höhere Version als 11.0.0.0 aktualisiert ist, müssen Sie die Host-Version angeben.

3. Um die Hostversion abzurufen, führen Sie den folgenden Befehl aus:

```
upgrade-cli-client –list
```
4. Installieren Sie den Warehouse Connector-Service, indem Sie einen der folgenden Befehle ausführen:

```
warehouse-installer --host-addr 10.0.0.0 --version 11.0.0.2
warehouse-installer --host-id 5928b9d8-83be-4143-9602-fa936de5c41e
warehouse-installer --host-name NW11AdminServer
Dabei gilt Folgendes:
10.0.0.0 – IP-Adresse des Hosts
11.0.0.2 – Hostversion
5928b9d8-83be-4143-9602-fa936de5c41e – Host-ID
NW11AdminServer – Hostname
```
Der Warehouse Connector-Service wurde erfolgreich auf dem Log Decoder, Decoder oder Hybrid installiert.

## <span id="page-9-0"></span>**Konfigurieren eines Warehouse Connector-Services**

Sie können den Warehouse Connector-Service mit dem folgenden Verfahren konfigurieren.

So legen Sie das Lockbox-Passwort fest:

- 1. Melden Sie sich bei NetWitness an.
- 2. Wählen Sie im Hauptmenü die Optionen **ADMINISTRATION > Services** aus.
- 3. Wählen Sie in der Ansicht "Services" den hinzugefügten Warehouse Connector-Service und dann **> Ansicht > Konfiguration** aus.
- 4. Klicken Sie in der Servicekonfigurationsansicht von Warehouse Connector auf die Registerkarte **Lockbox-Einstellungen**.

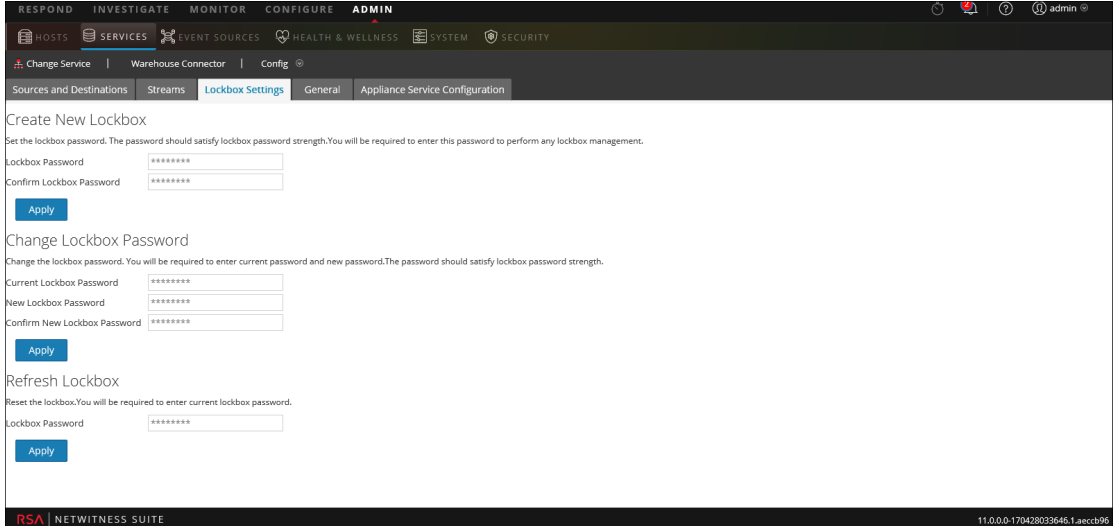

- 5. Führen Sie im Abschnitt **Neue Lockbox erstellen** die folgenden Schritte aus:
	- a. Geben Sie im Feld **Lockbox-Passwort** das neue Lockbox-Passwort ein.

**Hinweis:** Das Lockbox-Passwort muss mindestens aus acht Zeichen bestehen und mindestens drei der folgenden Zeichengruppen aufweisen: einen Großbuchstaben [A-Z], einen Kleinbuchstaben [a-z], eine Ziffer [0-9] und ein Sonderzeichen.

- b. Geben Sie im Feld **Lockbox-Passwort bestätigen** das hinzugefügte Lockbox-Passwort zur Bestätigung ein.
- c. Klicken Sie auf **Anwenden**.

Das Lockbox-Passwort ist nun festgelegt.

## <span id="page-10-0"></span>**Konfigurieren der Datenquelle für Warehouse Connector**

So konfigurieren Sie die Datenquelle:

- 1. Melden Sie sich bei NetWitness an.
- 2. Wählen Sie im Hauptmenü die Optionen **ADMINISTRATION > Services** aus.
- 3. Wählen Sie in der Ansicht "Services" den hinzugefügten Warehouse Connector-Service und dann **> Ansicht > Konfiguration** aus.

Die Servicekonfigurationsansicht von Warehouse Connector wird angezeigt.

4. Klicken Sie auf der Registerkarte **Quellen und Ziele** im Abschnitt **Quellkonfiguration** auf .

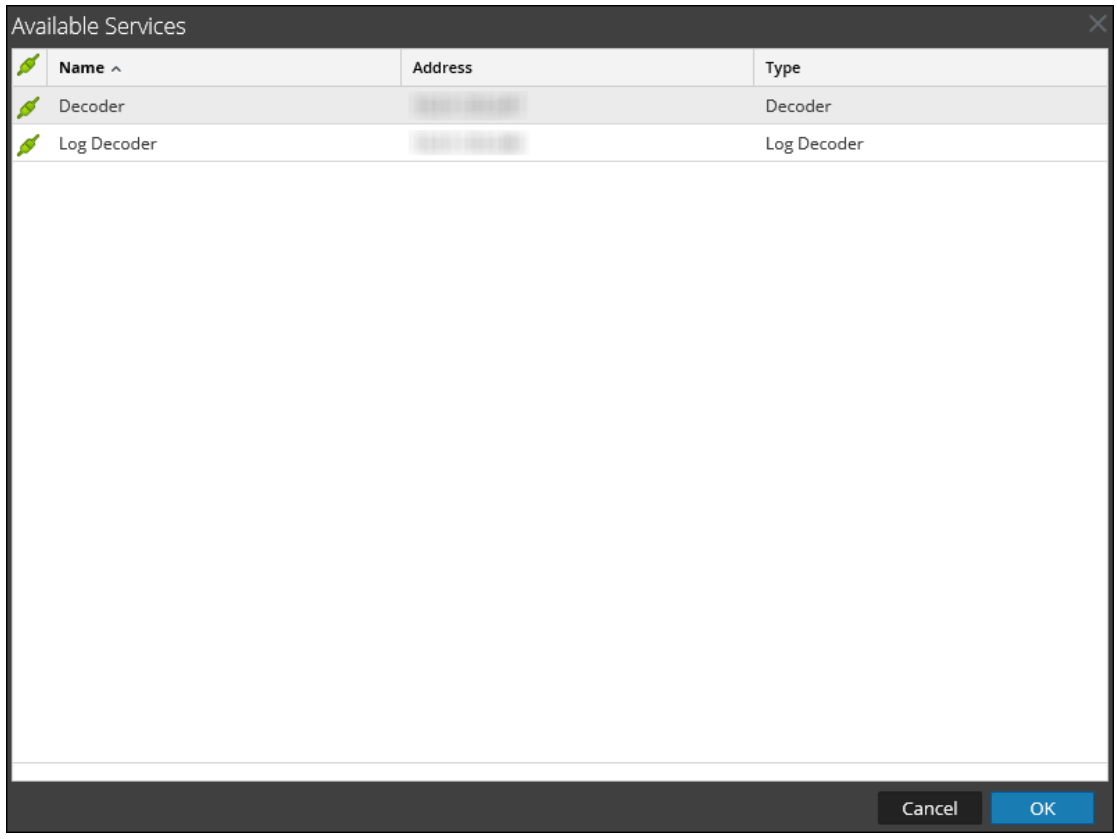

5. Wählen Sie im Dialogfeld **Verfügbare Services** die Log Decoder- oder Decoder-Services aus, die Sie dem Warehouse Connector-Service als Quelle hinzufügen möchten, und klicken Sie auf **OK**.

Die ausgewählten Log Decoder- und Decoder-Services sind in dem Abschnitt **Quellkonfiguration** aufgeführt.

## <span id="page-12-0"></span>**Aktualisieren der Portnummer und SSL-Einstellungen der Datenquelle**

Wenn sich die Portnummer oder die SSL-Einstellungen der im Warehouse Connector verwendeten Datenquellen ändern, können Sie diese Details im Warehouse Connector in der Ansicht "Durchsuchen" des Warehouse Connector direkt aktualisieren.

Achten Sie auf Folgendes:

- Sie müssen die Portnummer oder die SSL-Einstellungen der Datenquelle aktualisiert haben.
- Sie müssen die Streams beendet haben, die mit der Datenquelle verknüpft sind, deren Portnummer und SSL-Einstellungen Sie aktualisieren möchten.

So aktualisieren Sie die Portnummer oder SSL-Einstellungen:

- 1. Melden Sie sich bei NetWitness an.
- 2. Wählen Sie im Hauptmenü die Optionen **ADMINISTRATION > Services** aus.
- 3. Wählen Sie in der Ansicht "Services" den hinzugefügten Warehouse Connector-Service und

dann **> Ansicht > Durchsuchen** aus.

Die Ansicht "Service > Durchsuchen" des Warehouse Connector wird angezeigt.

![](_page_12_Picture_357.jpeg)

4. Navigieren Sie zu **warehouseconnector/sources**, klicken Sie mit der rechten Maustaste auf die Quelle und klicken Sie auf **Eigenschaften**.

Der Abschnitt "Eigenschaften" der Quelle wird angezeigt.

![](_page_13_Picture_219.jpeg)

- 5. Wählen Sie im Drop-down-Menü **Aktualisieren** aus. Führen Sie im Feld Parameter folgende Schritte aus:
	- . Zur Aktualisierung der Portnummer der Quelle geben Sie port=<new\_source\_ portnumber> ein und klicken Sie auf **Senden**.

Parameters port=443

. Zur Aktualisierung der SSL-Einstellungen der Quelle geben Sie ssl=<new\_ssl\_ settings> ein und klicken Sie auf **Senden**.

Parameters ssl=on

**Hinweis:** Sie können die Portnummer und die SSL-Einstellungen auch gleichzeitig aktualisieren, indem Sie ein Leerzeichen zwischen den Parametern einfügen. Parameters port=443 ssl=on

- 6. Starten Sie den Warehouse Connector-Service neu.
- 7. Starten Sie die Streams.

Send

 $Send$ 

## <span id="page-14-0"></span>**Konfigurieren des Ziels**

Sie können das Ziel mithilfe von NFS (Network File System), SFTP und WebHDFS konfigurieren.

Sie müssen das Ziel konfigurieren, auf das der Warehouse Connector-Service mithilfe von NFS die erfassten Daten schreiben soll.

- Bereitstellungen von RSA NetWitness Warehouse (MapR)
- Bereitstellungen der kommerziellen MapR M5 Enterprise Edition für Apache Hadoop

Sie müssen den Warehouse Connector konfigurieren, um die Daten mittels Secure File Transfer Protocol (SFTP) auf ein Remoteziel zu schreiben. Bei dem Remoteziel kann es sich um einen Remoteserver, der mit NFS auf dem MapR-Cluster gemountet ist, oder um einen Remotebereitstellungsserver handeln.

Standardmäßig werden die Daten von Warehouse Connector am Remoteziel in folgende Verzeichnisstruktur geschrieben:

- /<staging folder>/rsasoc/v1/sessions/data/<year>/<month>/<day>/<hour>/
- / <staging

folder>/rsasoc/v1/logs/data/<year>/<month>/<day>/<hour>/

<Bereitstellungsordner> ist hier der Ordner auf dem Remoteserver, in den die Daten von Warehouse Connector geschrieben werden.

Wenn Sie als Remoteziel einen Remotebereitstellungsserver verwenden, müssen Sie die Verzeichnisstruktur manuell in eine der folgenden Bereitstellungen kopieren oder verschieben:

- RSA NetWitness Warehouse (MapR)
- Kommerzielle MapR M5 Enterprise Edition für Apache Hadoop
- HortonWorks HD

Damit aus den von Warehouse Connector geschriebenen Daten Berichte erzeugt werden können, achten Sie darauf, dass in Ihrer Hadoop-Bereitstellung eine ähnliche Verzeichnisstruktur vorhanden ist wie die von Warehouse Connector in den Remotezielen erstellte.

Die folgende Abbildung zeigt, wie SFTP zum Schreiben von Daten aus Warehouse Connector an ein Remoteziel verwendet werden kann.

![](_page_15_Figure_2.jpeg)

Sie müssen den Warehouse Connector-Service so konfigurieren, dass die gesammelten Daten auf ein Hadoop-basiertes, dezentralisiertes Computersystem geschrieben werden, das WebHDFS unterstützt.

#### <span id="page-16-0"></span>**Konfigurieren des Ziels mithilfe von NFS**

Vergewissern Sie sich, dass Sie:

- den Service Warehouse Connector oder die virtuelle Appliance in Ihrer Netzwerkumgebung installiert haben.
- den Warehouse Connector-Service zu NetWitness hinzugefügt haben. Weitere Informationen finden Sie unter "Hinzufügen eines Services zu einem Host" im *Leitfaden für die ersten Schritte mit Hosts und Services*.
- <sup>l</sup> Richten Sie NFS im Warehouse Connector ein. Weitere Informationen zum Einrichten von NFS für Warehouse Connector finden Sie unter "Konfigurieren von Warehouse Connector zum Schreiben in Warehouse" im *Konfigurationsleitfaden für Warehouse (MapR)*.

So konfigurieren Sie das Ziel mithilfe von NFS:

- 1. Melden Sie sich bei NetWitness an.
- 2. Wählen Sie im Hauptmenü die Optionen **ADMINISTRATION > Services** aus.
- 3. Wählen Sie in der Ansicht "Services" den Warehouse Connector-Service und dann  $\mathbf{\ddot{B}} \otimes$ **Ansicht > Konfiguration** aus.

Die Servicekonfigurationsansicht von Warehouse Connector wird angezeigt.

![](_page_16_Picture_375.jpeg)

- 4. Klicken Sie auf der Registerkarte **Quellen und Ziele** im Abschnitt **Zielkonfiguration** auf .
- 5. Wählen Sie im Dialogfeld **Ziel hinzufügen** in der Drop-down-Liste **Typ** die Option **NFS**

aus.

6. Geben Sie im Feld **Name** einen eindeutigen symbolischen Namen für das Ziel ein.

**Hinweis:** Das Feld **Name** unterstützt keine Leerzeichen oder Sonderzeichen, mit Ausnahme des Unterstrichs (\_).

7. Geben Sie in das Feld **Lokaler Mount-Pfad** das lokal gemountete Verzeichnis für HDFS an, in das der Warehouse Connector die Daten schreiben soll.

Beispiel:

Wenn **/saw** der lokale Mount-Punkt für HDFS ist, den Sie beim Mounten des mapr NFS-Clusters auf dem Host konfiguriert haben, auf dem der Warehouse Connector-Service installiert ist, der in RSA NetWitness Warehouse (MapR) schreiben soll, erstellen Sie unter **/saw** das Verzeichnis **Ionsaw01**. Der entsprechende lokale Mount-Pfad für das Ziel würde **/saw/Ionsaw01** lauten.

Weitere Informationen finden Sie im Thema **Mounten des Warehouse auf dem Warehouse Connector** im *Konfigurationsleitfaden für Warehouse (MapR)*.

![](_page_17_Picture_446.jpeg)

Der Mount-Punkt **/saw** impliziert **/** als Stammpfad für HDFS. Der Warehouse Connector schreibt die Daten in **/Ionsaw01** in HDFS.

- 8. Klicken Sie auf **Speichern**.
- 9. (Optional) Wenn Sie die Prüfsummenvalidierung aktivieren möchten, gehen Sie wie folgt vor:
	- a. Wählen Sie im Hauptmenü die Optionen **ADMINISTRATION > Services** aus.
	- b. Wählen Sie in der Ansicht "Services" den hinzugefügten Warehouse Connector-Service

und dann **> Ansicht > Durchsuchen** aus.

Die Ansicht "Durchsuchen" von Warehouse Connector wird angezeigt.

![](_page_18_Picture_71.jpeg)

- c. Navigieren Sie im Optionsbereich zu **warehouseconnector/destinations/nfs/config**.
- d. Legen Sie den Parameter isChecksumValidationRequired auf **1** fest.

![](_page_18_Picture_72.jpeg)

e. Starten Sie den jeweiligen Stream neu.

#### <span id="page-19-0"></span>**Konfigurieren des Ziels mithilfe von SFTP**

Stellen Sie sicher, dass Sie:

- den Service Warehouse Connector oder die virtuelle Appliance in Ihrer Netzwerkumgebung installiert haben.
- den Warehouse Connector-Service zu NetWitness hinzugefügt haben. Weitere Informationen finden Sie unter "Hinzufügen eines Services zu einem Host" im *Leitfaden für die ersten Schritte mit Hosts und Services*.
- <sup>l</sup> Für den SFTP-Zieltyp sollte der Zielhost in der Datei **/root/.ssh/known\_hosts** genannt werden, die von dem ssh-Service (z. B. sshd) genutzt wird, der auf Warehouse Connector ausgeführt wird.

#### Hinzufügen des Ziels vom Warehouse Connector-Host

Um den Zielhost zur Datei **/root/.ssh/known\_hosts** hinzuzufügen, initiieren Sie über den Warehouse Connector-Host eine sichere Verbindung zum Zielhost.

- 1. Melden Sie sich am Warehouse Connector an.
- 2. Geben Sie ssh root@<SAWIP> oder ssh username@<SAWIP> ein.
- 3. Wählen Sie **Ja** aus und geben Sie das Passwort ein.
- 4. Fügen Sie in die Datei den Hostschlüssel **/root/.ssh/known\_hosts** ein.

**Hinweis:** Nach dem Upgrade von Warehouse Connector auf 11.0 müssen Sie sicherstellen, dass der Zielhost in der Datei "/root/.ssh/known hosts" aufgeführt wird, die von dem SSH-Service (z. B. SSHD) verwendet wird, der auf dem Warehouse Connector ausgeführt wird. Wenn Sie dies nicht überprüfen, werden die mit SFTP in Warehouse Connector konfigurierten Streams nicht gestartet.

<sup>l</sup> Wenn Sie SFTP verwenden möchten, um Daten mit SSH-schlüsselbasiertem Zugriff in das Ziel zu schreiben, müssen Sie den SSH-schlüsselbasierten Zugriff zwischen dem Warehouse Connector und dem Warehouse-Host oder dem Hadoop-Knoten konfigurieren. Weitere Informationen erhalten Sie unter **Konfigurieren von SSH-Schlüsseln** weiter unten.

**Hinweis:** Wenn Sie die Prüfsummenvalidierung aktivieren möchten, um die Integrität der AVRO-Dateien zu validieren, die von Warehouse Connector an die Ziele übertragen werden, achten Sie darauf, dass Sie die Schlüssel erzeugen, ohne die Passphrase festzulegen. Achten Sie außerdem darauf, den Schlüsselaustausch zwischen Warehouse Connector und den Warehouse-Knoten durchzuführen.

### Konfigurieren von Warehouse Connector zum Schreiben in ein Remoteziel

So konfigurieren Sie das Ziel:

- 1. Melden Sie sich bei NetWitness an.
- 2. Wählen Sie im Hauptmenü die Optionen **ADMIN > Services** aus.
- 3. Wählen Sie in der Ansicht "Services" den hinzugefügten Warehouse Connector-Service und

anschließend **> Ansicht > Konfiguration** aus.

Die Servicekonfigurationsansicht von Warehouse Connector wird angezeigt.

![](_page_20_Picture_204.jpeg)

- 4. Klicken Sie in der Registerkarte **Quellen und Ziele** im Abschnitt **Zielkonfiguration** auf .
- 5. Wählen Sie im Dialogfeld **Ziel hinzufügen** die Option **SFTP** aus der Drop-down-Liste **Typ** aus.

![](_page_21_Picture_410.jpeg)

6. Geben Sie im Feld **Name** einen eindeutigen symbolischen Namen für das Ziel ein.

**Hinweis:** Das Feld **Name** unterstützt keine Leerzeichen oder Sonderzeichen, mit Ausnahme des Unterstrichs (\_).

- 7. Geben Sie in das Feld **Host** die IP-Adresse des Remoteservers ein.
- 8. Lassen Sie im Feld **Port** den Standardport **22** stehen.
- 9. Geben Sie in das Feld **Benutzername** den SSH-Benutzernamen ein.

Hinweis: Stellen Sie für HortonWorks HD sicher, dass der Benutzername "gpadmin" ist und für den passwortbasierten Zugriff das Passwort für "gpadmin" verwendet wird. Für den passphrasenbasierten Zugriff sollte die Passphrase verwendet werden, die für das Erzeugen der Schlüssel für den Benutzer "gpadmin" verwendet wurde.

- 10. Geben Sie in das Feld **Passwort/Passphrase** eine der folgenden beiden Möglichkeiten ein:
	- n SSH-Passwort: Wenn Sie SFTP verwenden, um Daten mit passwortbasiertem Zugriff in das Ziel zu schreiben.
	- n SSH-Passphrase: Wenn Sie SFTP verwenden, um Daten mit SSH-schlüsselbasiertem Zugriff in das Ziel zu schreiben.
- 11. Geben Sie in das Feld **Remotepfad** den Pfad des Verzeichnisses auf dem SFTP-Server ein.
- 12. Klicken Sie auf **Speichern**.
- 13. (Optional) Wenn Sie die Prüfsummenvalidierung aktivieren möchten, gehen Sie wie folgt vor:
- a. Wählen Sie im Hauptmenü die Optionen **ADMIN > Services** aus.
- b. Wählen Sie in der Ansicht "Services" den hinzugefügten Warehouse Connector-Service

und dann **> Ansicht > Durchsuchen** aus.

Die Ansicht "Durchsuchen" von Warehouse Connector wird angezeigt.

![](_page_22_Picture_196.jpeg)

c. Navigieren Sie im Bereich "Optionen"

#### zu **warehouseconnector/destinations/sftp/config**.

d. Legen Sie den Parameter isChecksumValidationRequired auf **1** fest.

![](_page_22_Picture_197.jpeg)

e. Starten Sie den jeweiligen Stream neu.

## Konfigurieren von SSH-Schlüsseln

So konfigurieren Sie den schlüsselbasierten SSH-Zugriff zwischen dem Warehouse Connector und dem Warehouse-Host oder dem Hadoop-Node:

- 1. Erzeugen Sie SSH-Schlüssel auf dem Warehouse Connector am Standardspeicherort. die folgende Aktionen durch:
	- a. Melden Sie sich beim Warehouse Connector an.
	- b. Geben Sie den folgenden Befehl ein und drücken Sie die EINGABETASTE:

\$ OWB FORCE FIPS MODE OFF=1 ssh-keygen -t dsa

c. Sie werden von dem Befehl aufgefordert, die Datei einzugeben, in der der erzeugte Schlüssel gespeichert werden soll.

Enter file in which to save the key (/root/.ssh/id dsa):

d. Geben Sie die Datei ein, in der Sie den Schlüssel speichern möchten, und drücken Sie die EINGABETASTE.

Sie werden dazu aufgefordert, die Passphrase einzugeben und zu bestätigen.

**Hinweis:** Wenn Sie die Prüfsummenvalidierung aktivieren möchten, um die Integrität der AVRO-Dateien zu überprüfen, die vom Warehouse Connector an die Zielorte übertragen werden, dürfen Sie keine **Passphrase** festlegen. Die Schritte e, f, g und h müssen dann nicht ausgeführt werden.

```
Enter passphrase (empty for no passphrase):
 Enter same passphrase again:
```
Der öffentliche Schlüssel wird erzeugt und an dem Speicherort gespeichert, den Sie angegeben haben.

e. Wechseln Sie das Verzeichnis, indem Sie den folgenden Befehl eingeben:

cd /root/.ssh/

f. Verschieben Sie den erzeugten Schlüssel an den folgenden Speicherort:

mv id\_dsa id\_dsa.old

g. Geben Sie den folgenden Befehl ein und drücken Sie die EINGABETASTE:

```
$ OWB FORCE FIPS MODE OFF=1 openssl pkcs8 -topk8 -v2 des3 -in id
dsa.old -out id_dsa
```
Sie werden dazu aufgefordert, die Passphrase einzugeben und zu bestätigen.

- h. Geben Sie die Passphrase für die Verschlüsselung ein.
- i. Führen Sie den folgenden Befehl aus, um die Dateiberechtigungen zu ändern: chmod 600 id\_dsa

2. Hängen Sie den erzeugten öffentlichen Schlüssel an die Liste der autorisierten Schlüssel vom Remote-Warehouse-Host oder vom Hadoop-Node an folgender Position

```
an: ~/.ssh/authorized_keys
```
**Hinweis:** Achten Sie darauf, die öffentlichen Schlüssel in den Hadhoop-Node zu kopieren und während des Kopiervorgangs des öffentlichen Schlüssels die Anmeldedaten des Benutzers anzugeben, mit denen das WebHDFS-Ziel hinzugefügt wird.

Die Kommunikation zwischen Warehouse Connector und Warehouse-Nodes oder Hadoop-Nodes kann nun sicher erfolgen.

#### <span id="page-25-0"></span>**Konfigurieren des Ziels mithilfe von WebHDFS**

Vergewissern Sie sich, dass Sie:

- den Service Warehouse Connector oder die virtuelle Appliance in Ihrer Netzwerkumgebung installiert haben.
- den Warehouse Connector-Service zu NetWitness hinzugefügt haben. Weitere Informationen finden Sie im Thema "Hinzufügen eines Services zu einem Host" im *Leitfaden für die ersten Schritte mit Hosts und Services*.
- den Hostnamen (oder den vollständig qualifizierten Domainnamen) und die IP-Adresse der Warehouse-Nodes und des Warehouse Connector zum DNS-Server hinzugefügt haben. Wenn kein DNS-Server konfiguriert ist, fügen Sie den Hostnamen (oder den vollständig qualifizierten Domainnamen) sowie die IP-Adresse der Warehouse-Nodes und des Warehouse Connector in die Datei auf dem Host ein, auf dem der Warehouse Connector-Service installiert ist.
- <sup>l</sup> Wenn Sie Kerberos-Authentifizierung zwischen dem Warehouse Connector und dem Warehouse-Cluster wünschen, müssen folgende Bedingungen erfüllt sein:
	- Der Kerberos KDC-Server (Key Distribution Center) muss in Ihrer Netzwerkumgebung konfiguriert sein und die Kerberos-Keytab-Datei muss auf den Host kopiert worden sein, auf dem Sie den Warehouse Connector installiert haben.
	- Die Kerberos-Authentifizierung muss auf dem Warehouse-Cluster aktiviert sein.
- <sup>l</sup> Wenn Sie die Prüfsummenvalidierung aktivieren möchten, um die Integrität der AVRO-Dateien zu validieren, die von Warehouse Connector an die Ziele übertragen werden, achten Sie darauf, dass Sie die Schlüssel erzeugen, ohne die Passphrase festzulegen. Achten Sie außerdem darauf, den Schlüsselaustausch zwischen Warehouse Connector und den Warehouse-Nodes durchzuführen. Sie müssen den schlüsselbasierten SSH-Zugriff zwischen dem Warehouse Connector und dem Warehouse-Host oder dem Hadoop-Node konfigurieren. Weitere Informationen erhalten Sie unter "Konfigurieren von SSH-Schlüsseln" im Thema [Konfigurieren](#page-19-0) des Ziels mithilfe von SFTP.

## Konfigurieren von Warehouse Connector zum Schreiben in ein Remoteziel

So konfigurieren Sie das Ziel:

- 1. Melden Sie sich bei NetWitness an.
- 2. Wählen Sie im Hauptmenü die Optionen **ADMINISTRATION > Services** aus.
- 3. Wählen Sie in der Ansicht "Services" den hinzugefügten Warehouse Connector-Service und

dann **> Ansicht > Konfiguration** aus.

Die Servicekonfigurationsansicht von Warehouse Connector wird angezeigt.

![](_page_26_Picture_205.jpeg)

- 4. Klicken Sie auf der Registerkarte **Quellen und Ziele** im Abschnitt **Zielkonfiguration** auf .
- 5. Wählen Sie im Dialogfeld **Ziel hinzufügen** in der Drop-down-Liste die Option **WebHDFS** aus.

![](_page_27_Picture_281.jpeg)

6. Geben Sie im Feld **Name** einen eindeutigen symbolischen Namen für das Ziel ein.

**Hinweis:** Das Feld **Name** unterstützt keine Leerzeichen oder Sonderzeichen, mit Ausnahme des Unterstrichs (\_).

- 7. Geben Sie im Feld **Hadoop-IP** die Namenode-IP-Adresse des Warehouse-Clusters ein.
- 8. Geben Sie im Feld **Hadoop-Port** den Basisport ein, der von der Namenode-Webbenutzeroberfläche verwendet wird.
- 9. Geben Sie im Feld **Benutzername** den Eigentümer des Verzeichnisses im Warehouse ein, in das der Warehouse Connector die Daten schreiben soll.
- 10. Geben Sie im Feld **Hadoop-Pfad** den Pfad zu dem Verzeichnis im Warehouse ein, in das der Warehouse Connector die Daten schreiben soll.
- 11. Aktivieren Sie das Kontrollkästchen **Kerberos-Authentifizierung**, wenn die Kommunikation des Warehouse Connector mit dem Warehouse durch die Kerberos-Authentifizierung gesichert werden soll.

![](_page_28_Picture_210.jpeg)

Führen Sie Folgendes aus:

- a. Geben Sie im Feld **Kerberos-Prinzipal** den KDC-Prinzipal ein, der für die Kerberos-Authentifizierung verwendet werden soll.
- b. Geben Sie im Feld **Kerberos-Keytab-Dateipfad** den Pfad der Kerberos-Keytab-Datei im Warehouse Connector ein.
- 12. Klicken Sie auf **Speichern**.
- 13. (Optional) Wenn Sie die Prüfsummenvalidierung aktivieren möchten, gehen Sie wie folgt vor:
	- a. Wählen Sie im Hauptmenü die Optionen **ADMINISTRATION > Services** aus.
	- b. Wählen Sie in der Ansicht "Services" den hinzugefügten Warehouse Connector-Service und dann **> Ansicht > Durchsuchen** aus.

Die Ansicht "Durchsuchen" von Warehouse Connector wird angezeigt.

![](_page_29_Picture_74.jpeg)

c. Navigieren Sie im Optionsbereich

#### zu **warehouseconnector/destinations/webhdfs/config**.

d. Legen Sie den Parameter isChecksumValidationRequired auf **1** fest.

![](_page_29_Picture_75.jpeg)

e. Starten Sie den jeweiligen Stream neu.

## <span id="page-30-0"></span>**Konfigurieren eines Streams**

Sie können den Datenstream konfigurieren, um die Datenquelle und die Zielkombinationen zu definieren.

Vergewissern Sie sich, dass Sie:

- den Service Warehouse Connector oder die virtuelle Appliance in Ihrer Netzwerkumgebung installiert haben.
- den Warehouse Connector-Service zu NetWitness hinzugefügt haben. Weitere Informationen finden Sie unter "Hinzufügen eines Services zu einem Host" im *Leitfaden für die ersten Schritte mit Hosts und Services*.
- <sup>l</sup> die Datenquelle konfiguriert haben, von der der Warehouse Connector-Service Daten erfassen muss. Weitere Informationen finden Sie unter [Konfigurieren](#page-10-0) der Datenquelle für [Warehouse](#page-10-0) Connector.
- $el$  das Ziel konfiguriert haben, auf das der Warehouse Connector-Service die erfassten Daten schreiben soll. Weitere Informationen erhalten Sie unter [Konfigurieren](#page-14-0) des Ziels.

#### **So konfigurieren Sie den Stream:**

- 1. Erstellen eines Streams
- 2. Beenden des Streams
- 3. Starten des Streams

#### <span id="page-31-0"></span>**Erstellen eines Streams**

So erstellen Sie einen Stream:

- 1. Wählen Sie im Hauptmenü die Optionen **ADMINISTRATION > Services** aus.
- 2. Wählen Sie in der Ansicht "Services" den hinzugefügten Warehouse Connector-Service und

dann **> Ansicht > Konfiguration** aus.

Die Servicekonfigurationsansicht von Warehouse Connector wird angezeigt.

3. Klicken Sie auf die Registerkarte **Streams**.

![](_page_31_Figure_8.jpeg)

4. Klicken Sie auf der Registerkarte Streams auf <sup>+</sup>.

![](_page_32_Picture_277.jpeg)

- 5. Führen Sie im Dialogfeld **Stream hinzufügen** folgende Schritte aus:
	- a. Geben Sie im Feld **Streamname** einen Namen für den Stream ein.

**Hinweis:** Das Feld **Streamname** unterstützt bis auf den Unterstrich (\_) keine Leerzeichen oder Sonderzeichen.

- b. Wählen Sie im Drop-down-Menü **Ziel auswählen** ein Ziel aus der Zielliste des Warehouse Connector aus.
- c. Wählen Sie im Feld **Quelle auswählen** Quellen aus der angezeigten Liste aus.
- d. Geben Sie in der Spalte **Sitzungs-ID** die ID der letzten Sitzung ein. Wenn Sie eine Sitzungs-ID eingeben, beginnt der Warehouse Connector die Aggregation in dieser Sitzung. Wird dieses Feld leer gelassen, beginnt die Aggregation in der aktuellen Sitzung.
- e. Klicken Sie auf **Speichern**.

#### <span id="page-33-0"></span>**Beenden des Streams**

Stellen Sie sicher, dass Sie einen Stream erstellt haben.

So stellen Sie den Stream fertig:

- 1. Wählen Sie im Hauptmenü die Optionen **ADMINISTRATION > Services** aus.
- 2. Wählen Sie in der Ansicht "Services" den hinzugefügten Warehouse Connector-Service und dann **> Ansicht > Konfiguration** aus.

Die Servicekonfigurationsansicht von Warehouse Connector wird angezeigt.

3. Wählen Sie auf der Registerkarte **Streams** den Stream aus, den Sie erstellt haben.

![](_page_33_Picture_8.jpeg)

4. Klicken Sie auf **Fertigstellen**.

#### <span id="page-34-0"></span>**Starten des Streams**

**Hinweis:** Wenn Sie eine virtuelle Appliance für den Warehouse Connector implementiert haben, müssen Sie den Standardwert des Parameters Maximum Message Hold Count in 800000 ändern. Weitere Informationen finden Sie unter [Einstellungen](#page-52-0) auf der Registerkarte ["Allgemein"](#page-52-0).

So starten Sie den Stream:

- 1. Wählen Sie im Hauptmenü die Optionen **ADMINISTRATION > Services** aus.
- 2. Wählen Sie in der Ansicht "Services" den hinzugefügten Warehouse Connector-Service und

![](_page_34_Picture_6.jpeg)

Die Servicekonfigurationsansicht von Warehouse Connector wird angezeigt.

3. Wählen Sie auf der Registerkarte **Streams** den Stream aus, den Sie erstellt haben.

![](_page_34_Picture_9.jpeg)

4. Klicken Sie auf Start

.

## <span id="page-35-0"></span>**Überwachen von Warehouse Connector**

Durch die Überwachung von Warehouse Connector können Sie automatisch Benachrichtigungen erzeugen, wenn kritische Schwellenwerte bezüglich des Warehouse Connector und dessen Speicher erreicht wurden.

So überwachen Sie einen Warehouse Connector:

- 1. Wählen Sie im Hauptmenü die Optionen **ADMINISTRATION > Services** aus.
- 2. Wählen Sie in der Ansicht "Services" den hinzugefügten Warehouse Connector-Service und

dann **> Ansicht > Konfiguration** aus.

Die Servicekonfigurationsansicht von Warehouse Connector wird angezeigt.

- 3. Klicken Sie auf die Registerkarte **Streams**.
- 4. Klicken Sie unten auf der Registerkarte **Streams** auf **Wechseln Sie hierher, um die Warnmeldungsmechanismen für den Warehouse Connector zu konfigurieren**. Die Seite "Warehouse Connector-Überwachung" wird angezeigt.

**Achtung:** Diese Seite ist veraltet und wird in einer künftigen Version nicht mehr enthalten sein.

- 5. Wählen Sie im Abschnitt **Quell- oder Zielstatus** im Feld **Benachrichtigen nach Ausfall für** die Anzahl der Minuten oder Stunden aus. Sie erhalten eine Benachrichtigung, wenn die Quell- oder Zielverbindung für die Dauer der angegebenen Minuten oder Stunden ausfällt.
- 6. Führen Sie im Abschnitt **Streamstatus** folgende Schritte aus:
	- a. Definieren Sie im Feld **Benachrichtigung bei beendet für** die Anzahl der Minuten bzw. Stunden, nach deren Ablauf Sie eine Benachrichtigung erhalten möchten, falls der Stream offline geht.
	- b. Definieren Sie im Feld **Festplatte ist** den prozentualen Grenzwert für die Festplattenauslastung, ab dem Sie eine Benachrichtigung erhalten möchten.
	- c. Legen Sie im Feld **Quelle ist zurück** die Anzahl der Sitzungen fest. Eine Benachrichtigung wird ausgelöst, wenn die Quelle die festgelegte Anzahl der Sitzungen überschreitet.
	- d. Definieren Sie im Feld **Größe des Ablehnungsordners ist** den prozentualen Grenzwert für die Ordnerauslastung, ab dem Sie eine Benachrichtigung erhalten möchten.
- e. Definieren Sie im Feld **Anzahl der Dateien im Ordner für permanente Fehler** den Grenzwert für die Anzahl an Dateien im Ordner für permanente Fehler, ab dem Sie eine Benachrichtigung erhalten möchten.
- 7. Führen Sie im Feld **Benachrichtigungstyp** folgende Schritte aus:
	- a. Klicken Sie auf **E-Mail oder Verteilerlisten konfigurieren**, um die E-Mail-Liste so zu konfigurieren, dass Sie Benachrichtigungen in NetWitness empfangen können. Weitere Informationen finden Sie im Thema **Konfigurieren von E-Mail-Server und Benachrichtigungskonto** im *Systemkonfigurationsleitfaden*.
	- b. Klicken Sie zum Konfigurieren von Auditprotokollen auf **Syslog- und SNMP-Trap-Server konfigurieren**. Weitere Informationen finden Sie im Thema **Konfigurieren von Syslog- und SNMP-Einstellungen** im *Systemkonfigurationsleitfaden*.
	- c. Wählen Sie die folgenden Benachrichtigungsmechanismen entsprechend Ihren Anforderungen aus:
		- **NetWitness-Konsole** Zum Empfangen von Benachrichtigungen in der Benachrichtigungssymbolleiste der NetWitness-Benutzeroberfläche.
		- E-Mail Zum Empfangen von E-Mail-Benachrichtigungen.
		- **Syslog-Benachrichtigung** Zum Erzeugen von Syslog-Ereignissen.
		- **SNMP-Trap-Benachrichtigungen**: Zum Empfangen von Auditereignissen als SNMP-Traps.

# **Hinzufügen von Warehouse als Datenquelle zur Reporting Engine**

Sie müssen Warehouse als Datenquelle zur Reporting Engine hinzufügen, um diese Datenquelle für Berichte und Warnmeldungen in dieser Reporting Engine verfügbar zu machen. Weitere Informationen finden Sie im Thema **Hinzufügen von Warehouse als Datenquelle zu Reporting Engine** im *Reporting Engine-Konfigurationsleitfaden*.

## **Analysieren eines Warehouse-Berichts**

Die Warehouse-Module liefern Analysten Berichte über frühe Indikatoren für eine Infizierung. Die folgenden Warehouse-Berichte können in NetWitness analysiert werden:

- Bericht über verdächtige Domains
- Verdächtige DNS-Aktivitätsbericht
- Hostprofilbericht

Weitere Informationen erhalten Sie unter **Schritt 4. Thema Analysieren eines Warehouse-Berichts** im *Warehouse-Leitfaden*.

### **Anzeigen des Warehouse Connector-Services**

In der Ansicht "Services – System" werden für alle Typen von Core-Services dieselben Informationen angezeigt. Allerdings sind mehrere Optionen in der Symbolleiste nur für Warehouse Connector relevant.

So greifen Sie auf diese Ansicht zu:

- 1. Wählen Sie im Hauptmenü die Optionen **ADMINISTRATION > Services** aus.
- 2. Wählen Sie in der Ansicht "Services" einen Warehouse Connector und dann  $\mathbf{\ddot{B}}$ **Ansicht > System** aus.

Die Ansicht "System" wird für den ausgewählten Warehouse Connector angezeigt.

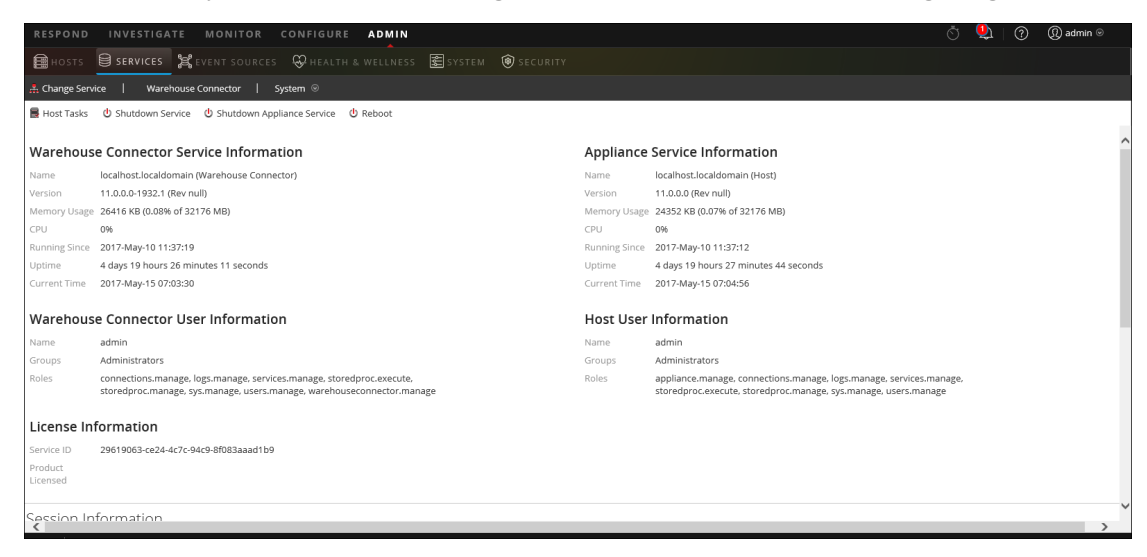

Im Folgenden finden Sie ein Beispiel für die Symbolleistenoptionen für Warehouse Connectors.

**B** Host Tasks U Shutdown Service **む** Shutdown Appliance Service U Reboot

Die Optionen "Hostaufgaben", "Service herunterfahren", "Appliance-Service herunterfahren" (oder "Appliance herunterfahren") und "Neustart" sind für alle Services verfügbar und werden im *Leitfaden für die ersten Schritte mit Hosts und Services* beschrieben.

### **Troubleshooting bei Warehouse Connector**

Die folgenden Informationen weisen auf die möglichen Probleme hin, auf die NetWitness-Benutzer stoßen können, wenn sie der Reporting Engine einen Warehouse-Service als Datenquelle für das Reporting in NetWitness hinzufügen. In diesem Abschnitt finden Sie Erklärungen und Lösungen.

Wenn Sie der Reporting Engine einen Warehouse-Service als Datenquelle für das Reporting hinzufügen, stoßen Sie möglicherweise auf einige der in diesem Dokument aufgeführten Fehler. Hier finden Sie Informationen zur Behebung dieser Fehler, sodass Sie die Datenquelle erfolgreich hinzufügen können.

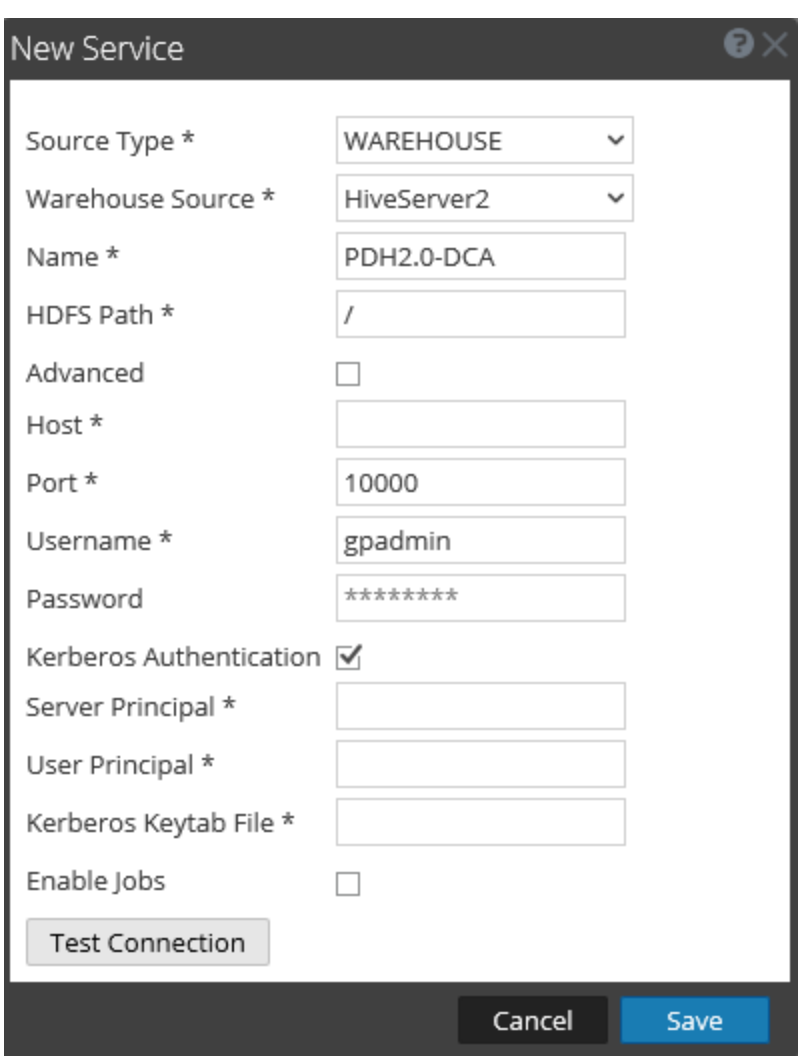

In der folgenden Abbildung wird das Dialogfeld "Neuer Service" dargestellt.

Weitere Informationen finden Sie im Thema **Hinzufügen von Warehouse als Datenquelle zu Reporting Engine** im *Reporting Engine-Konfigurationsleitfaden*.

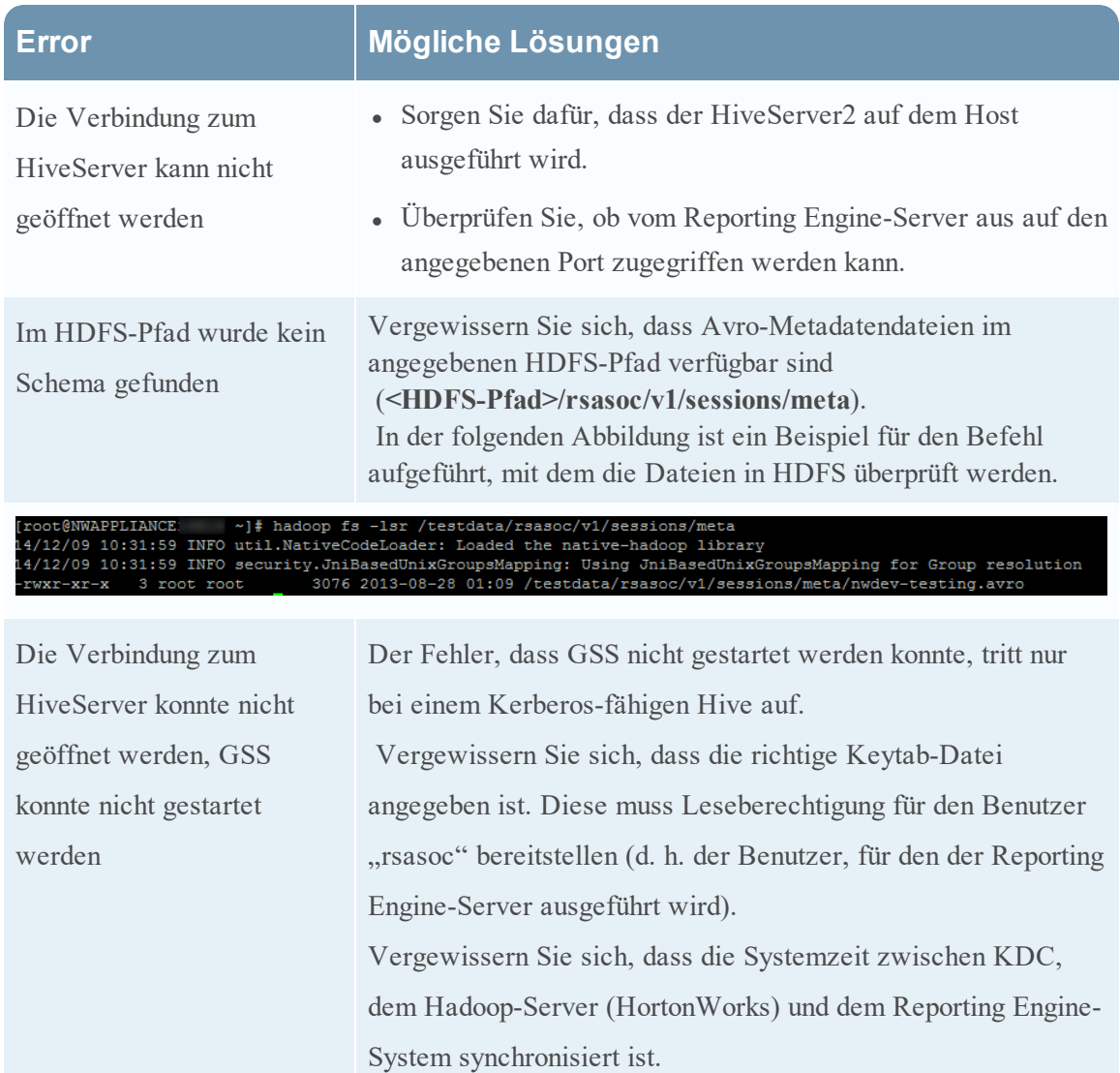

### <span id="page-42-0"></span>**Managen eines Streams und einer Lockbox**

Sie können einen Stream mithilfe der folgenden Verfahren managen:

- Bearbeiten eines Streams
- Neuladen des Streams
- Festlegen von Metafiltern für einen Stream
- Definieren von mehrwertigen Metadaten

#### Bearbeiten eines Streams

Sie können einen Stream bearbeiten, um Folgendes durchzuführen:

- Mehr Datenquellen zum Stream hinzuzufügen.
- Vorhandene Datenquellen aus dem Stream löschen.

So bearbeiten Sie einen Stream:

- 1. Wählen Sie im Hauptmenü die Optionen **ADMINISTRATION > Services** aus.
- 2. Wählen Sie in der Ansicht "Services" den hinzugefügten Warehouse Connector-Service und

dann **> Ansicht > Konfiguration** aus.

Die Servicekonfigurationsansicht von Warehouse Connector wird angezeigt.

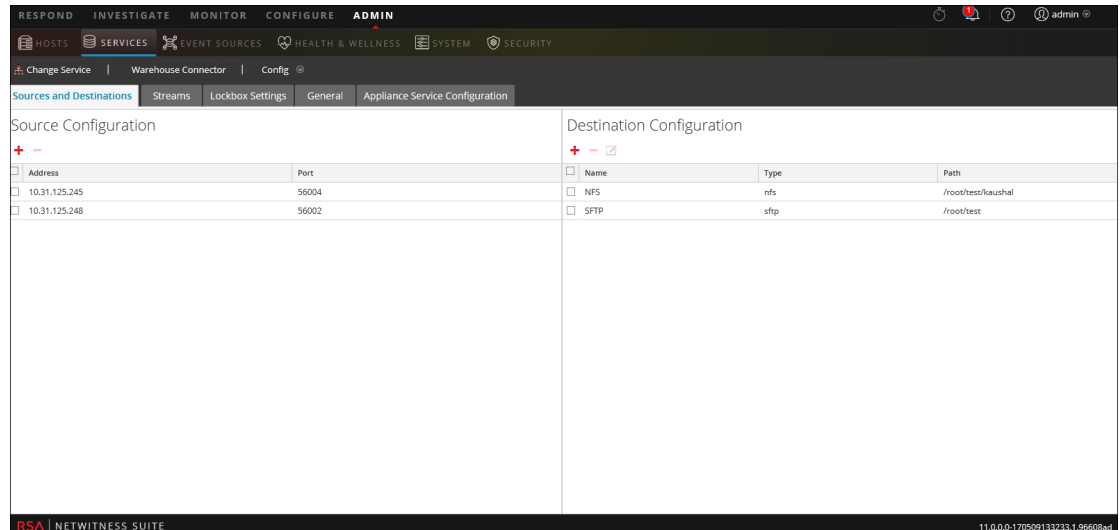

- 3. Klicken Sie in der Registerkarte **Streams** auf .
- 4. Im Dialogfeld **Stream bearbeiten** können Sie Folgendes ausführen:

<sup>l</sup> Auf der Registerkarte **Verfügbare Quellen** können Sie die verfügbaren Datenquellen auswählen, die Sie zum Stream hinzufügen möchten. Klicken Sie auf **Speichern**.

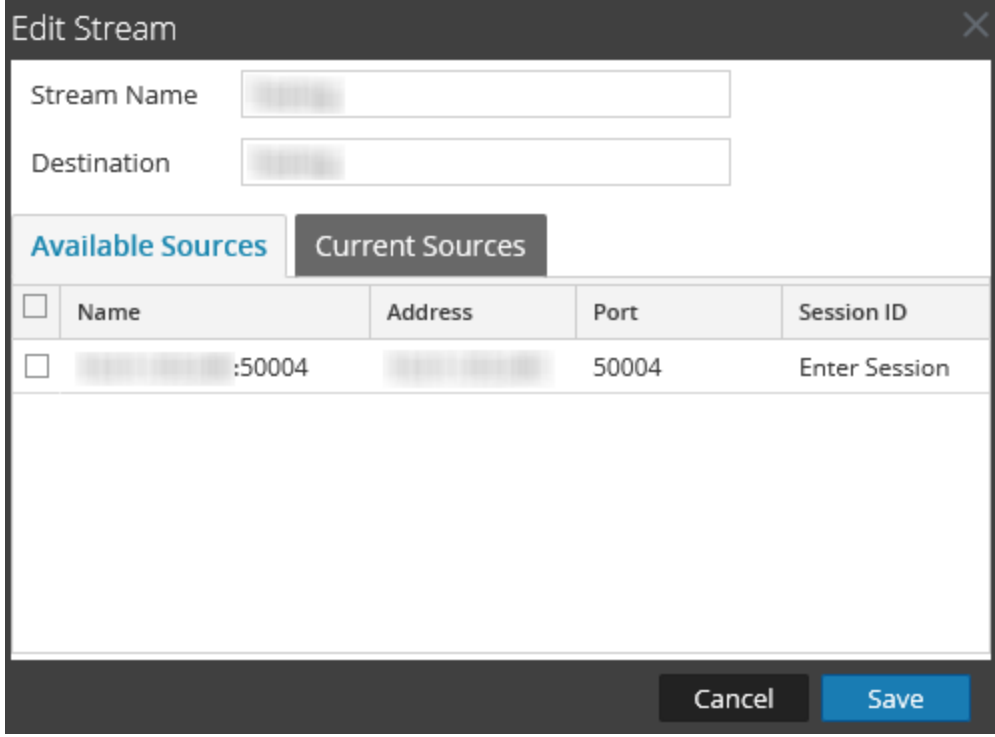

**Auf der Registerkarte Aktuelle Quellen** können Sie eine vorhandene Datenquelle aus dem Stream löschen. Wählen Sie die Datenquelle aus und klicken Sie auf .

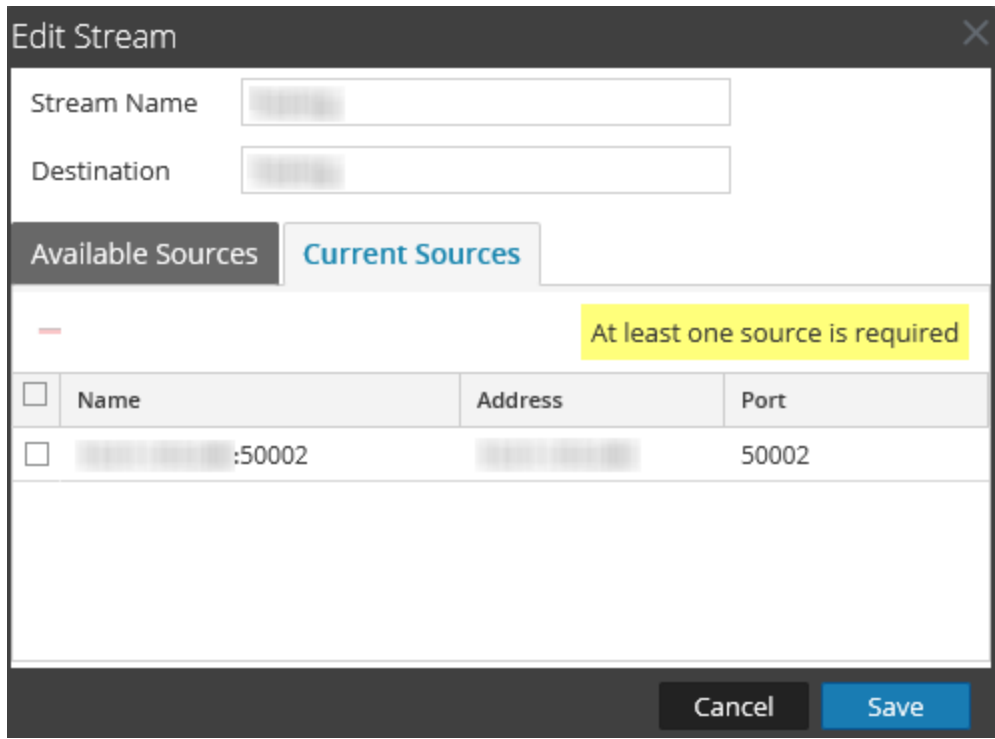

#### Neuladen des Streams

Wenn Sie den Stream neu laden, aktualisiert der Warehouse Connector die Schemadatei für den Stream. Sie sollten den Stream neu laden, wenn Sie dem Log Decoder oder Decoder neue benutzerdefinierte Metadaten hinzufügen.

#### So laden Sie den Stream neu:

- 1. Wählen Sie im Hauptmenü die Optionen **ADMINISTRATION > Services** aus.
- 2. Wählen Sie in der Ansicht "Services" den hinzugefügten Warehouse Connector-Service und dann **> Ansicht > Konfiguration** aus.

Die Servicekonfigurationsansicht von Warehouse Connector wird angezeigt.

- 3. Wählen Sie in der Registerkarte **Streams** den Stream aus, den Sie neu laden möchten.
- 4. Klicken Sie auf **Neu laden**.

### Festlegen von Metafiltern für einen Stream

Sie müssen in der Ansicht "Durchsuchen" des Warehouse Connector den Filter für jeden Stream im Parameter export.session.meta.fields festlegen.

In der folgenden Tabelle werden die Werte aufgelistet, die Sie als Filter bereitstellen können:

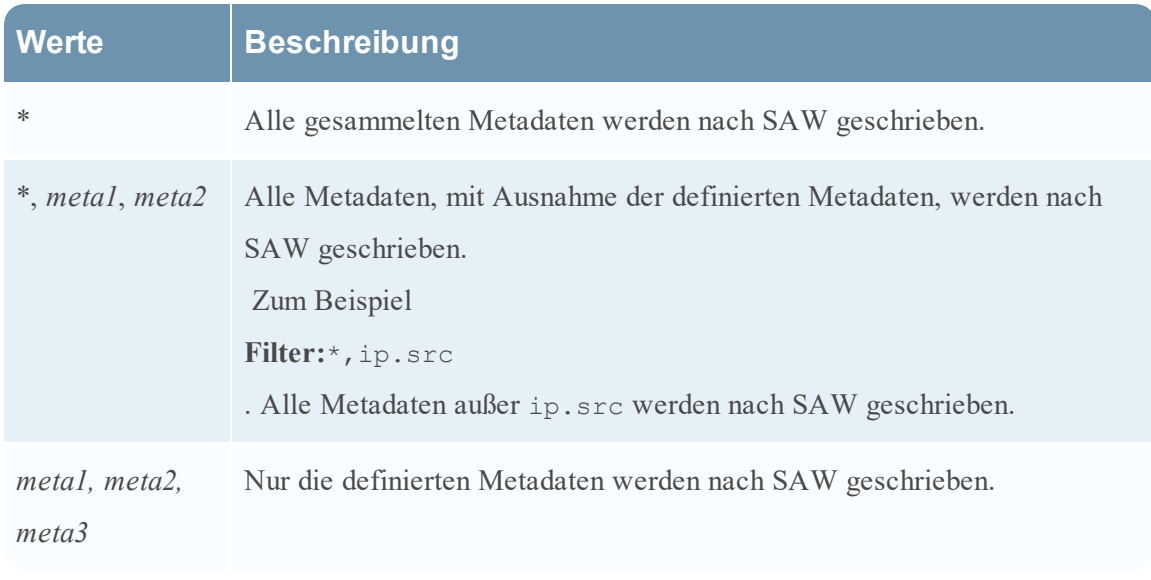

**Hinweis:** Standardmäßig werden die folgenden Metadaten nach Warehouse geschrieben, auch wenn Sie sie im Filter festgelegt haben: - ng\_source - unique id

- time

So legen Sie Metafilter für einen Stream fest:

- 1. Wählen Sie im Hauptmenü die Optionen **ADMINISTRATION > Services** aus.
- 2. Wählen Sie in der Ansicht "Services" einen Warehouse Connector-Service und dann **> Ansicht > Durchsuchen** aus.

| <b>RESPOND</b>                                      | INVESTIGATE MONITOR CONFIGURE<br><b>ADMIN</b>                        |                                           |  | Ō<br>اڭ | $\textcircled{1}$ admin $\textcircled{1}$<br>$\odot$ |  |
|-----------------------------------------------------|----------------------------------------------------------------------|-------------------------------------------|--|---------|------------------------------------------------------|--|
|                                                     | BHOSTS SERVICES SEVENT SOURCES WHEALTH & WELLNESS SESYSTEM OSECURITY |                                           |  |         |                                                      |  |
| Warehouse Connector   Explore ◎<br>& Change Service |                                                                      |                                           |  |         |                                                      |  |
| ₩arehouse Connect                                   | undefined                                                            | Warehouse Connector (Warehouse Connector) |  |         |                                                      |  |
| ■ → Warehouse Connector (WAREHOUSE_C                | connections                                                          |                                           |  |         |                                                      |  |
| $\Box$ connections                                  | logs                                                                 |                                           |  |         |                                                      |  |
| $\Box$ logs                                         | rest<br>services                                                     |                                           |  |         |                                                      |  |
| $\Box$ rest                                         | storedproc                                                           |                                           |  |         |                                                      |  |
| $\Box$ services                                     | sys                                                                  |                                           |  |         |                                                      |  |
| <b>□ storedproc</b>                                 | users                                                                |                                           |  |         |                                                      |  |
| <b>¤</b> □sys                                       | warehouseconnector                                                   |                                           |  |         |                                                      |  |
| <b>□□</b> users                                     | deviceappliance                                                      |                                           |  |         |                                                      |  |
| <b>El</b> warehouseconnector                        |                                                                      |                                           |  |         |                                                      |  |
| $\Box$ config                                       |                                                                      |                                           |  |         |                                                      |  |
| $\Box$ stats                                        |                                                                      |                                           |  |         |                                                      |  |
| <b>El</b> deviceappliance                           |                                                                      |                                           |  |         |                                                      |  |
|                                                     |                                                                      |                                           |  |         |                                                      |  |
|                                                     |                                                                      |                                           |  |         |                                                      |  |
|                                                     |                                                                      |                                           |  |         |                                                      |  |
|                                                     |                                                                      |                                           |  |         |                                                      |  |
|                                                     |                                                                      |                                           |  |         |                                                      |  |
|                                                     |                                                                      |                                           |  |         |                                                      |  |
|                                                     |                                                                      |                                           |  |         |                                                      |  |
| $\rightarrow$<br>≺                                  |                                                                      |                                           |  |         |                                                      |  |
| NETWITNESS SUITE<br><b>RSA</b>                      |                                                                      |                                           |  |         | 11.0.0.0-170428033646.1.aeccb96                      |  |

Die Ansicht "Durchsuchen" des Warehouse Connector-Services wird angezeigt.

- 3. Wählen Sie im Optionsbereich **warehouseconnector > streams > <stream\_name> > loader > config** aus.
- 4. Geben Sie im Parameter export.session.meta.fields den Filter ein.

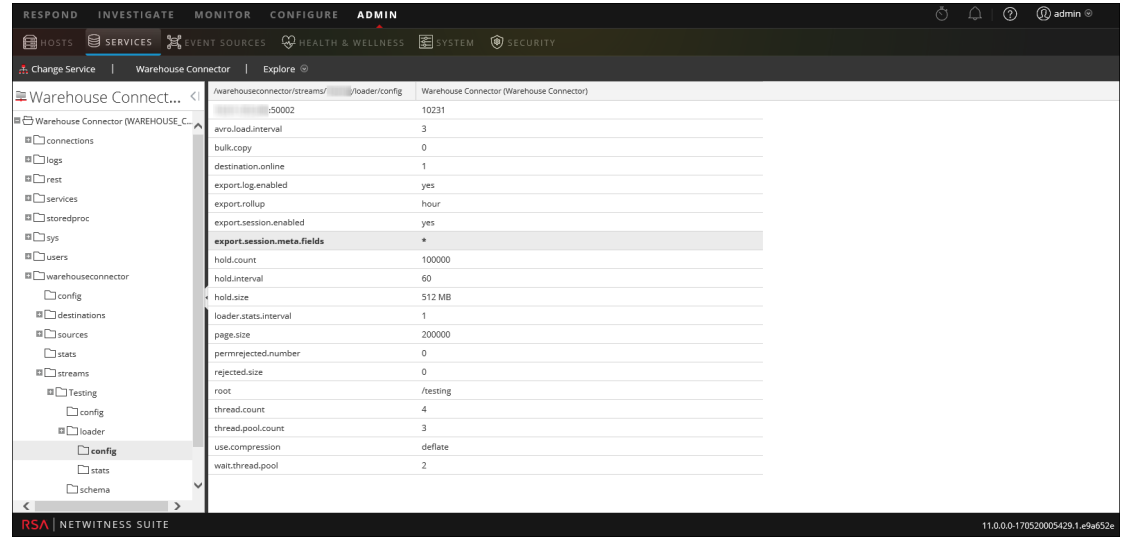

5. Starten Sie den Stream neu.

### Definieren von mehrwertigen Metadaten

Sie können auch vorhandene oder benutzerdefinierte Metadaten so definieren, dass sie als mehrwertige Metadaten angesehen werden.

So definieren Sie mehrwertige Metadaten:

**Achtung:** Wenn Sie vorhandene Metadaten so definieren, dass sie als mehrwertige Metadaten angesehen werden, kann dies dazu führen, dass der Datentyp der Metadaten geändert wird und somit die verknüpften Berichte fehlschlagen.

- 1. Erstellen Sie im Verzeichnis **/etc/netwitness/ng** eine neue Datei mit dem Dateinamen **multivalue-users.xml**.
- 2. Fügen Sie folgende Einträge hinzu:

```
<?xml version="1.0" encoding="utf-8"?>
```

```
<Netwitness>
    <MultiValueMetas>
<Meta>NEWMETANAME</Meta>
    </MultiValueMetas>
</Netwitness>
```
Hier steht *NEUERMETADATENNAME* für die vorhandenen Metadaten oder benutzerdefinierte Metadaten, die als mehrwertige Metadaten angesehen werden soll.

**Achtung:** Achten Sie darauf, keine Metadaten hinzuzufügen, die standardmäßig nicht als mehrwertige Metadaten angesehen werden.

3. Starten Sie den Stream neu.

### Managen einer Lockbox

Sie können eine Lockbox mithilfe der folgenden Verfahren managen:

- Ändern Sie das Lockbox-Passwort
- Aktualisieren der Lockbox

So ändern Sie das Lockbox-Passwort:

- 1. Melden Sie sich bei NetWitness an.
- 2. Wählen Sie im Hauptmenü die Optionen **ADMINISTRATION > Services** aus.
- 3. Wählen Sie in der Ansicht "Services" den hinzugefügten Warehouse Connector-Service und

dann **> Ansicht > Konfiguration** aus.

Die Servicekonfigurationsansicht von Warehouse Connector wird angezeigt.

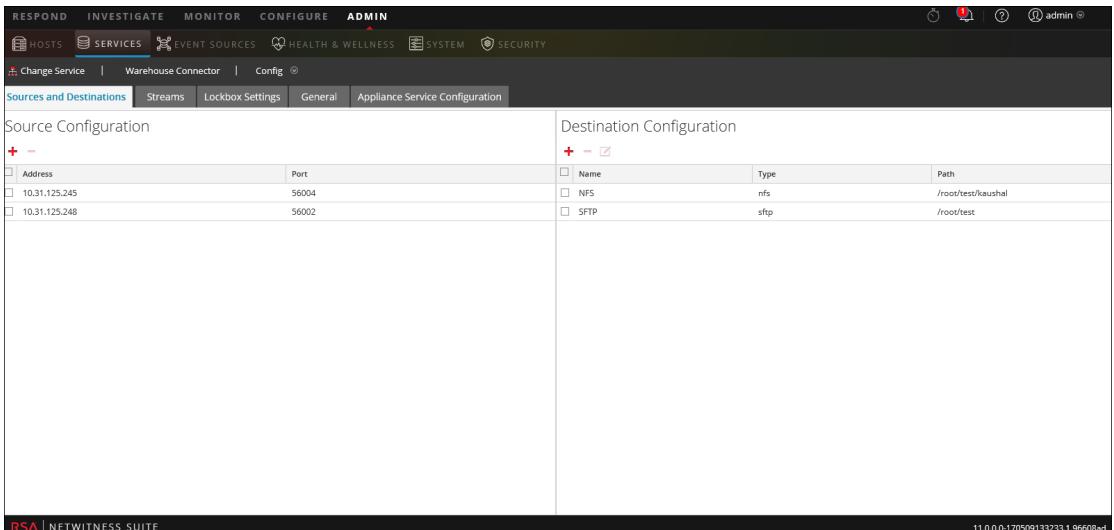

4. Klicken Sie auf die Registerkarte **Lockbox-Einstellungen**.

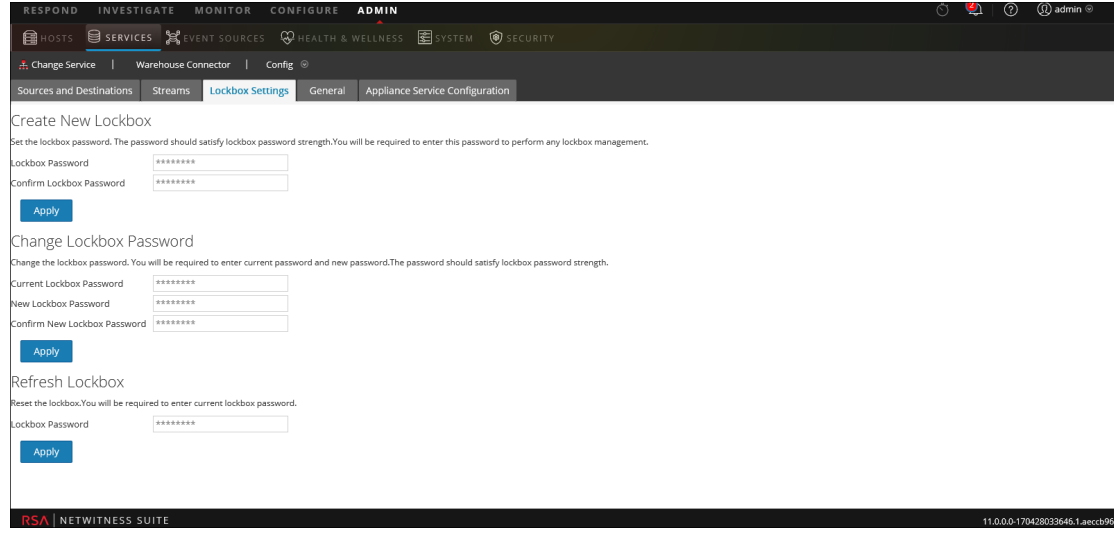

- 5. Gehen Sie im Abschnitt **Lockbox-Passwort ändern** wie folgt vor:
	- a. Geben Sie im Feld **Aktuelles Lockbox-Passwort** das aktuelle Lockbox-Passwort ein.
	- b. Geben Sie im Feld **Neues Lockbox-Passwort** das neue Lockbox-Passwort ein.

**Hinweis:** Das Lockbox-Passwort muss mindestens aus acht Zeichen bestehen und mindestens drei der folgenden Zeichengruppen aufweisen: einen Großbuchstaben [A-Z], einen Kleinbuchstaben [a-z], eine Ziffer [0-9] und ein Sonderzeichen.

- c. Geben Sie im Feld **Neues Lockbox-Passwort bestätigen** das neue Lockbox-Passwort erneut zur Bestätigung ein.
- d. Klicken Sie auf **Anwenden**.

Das Lockbox-Passwort wurde erfolgreich geändert.

So aktualisieren Sie die Lockbox

- 1. Melden Sie sich bei NetWitness an.
- 2. Wählen Sie im Hauptmenü die Optionen **ADMINISTRATION > Services** aus.
- 3. Wählen Sie in der Ansicht "Services" den hinzugefügten Warehouse Connector-Service und dann **> Ansicht > Konfiguration** aus.

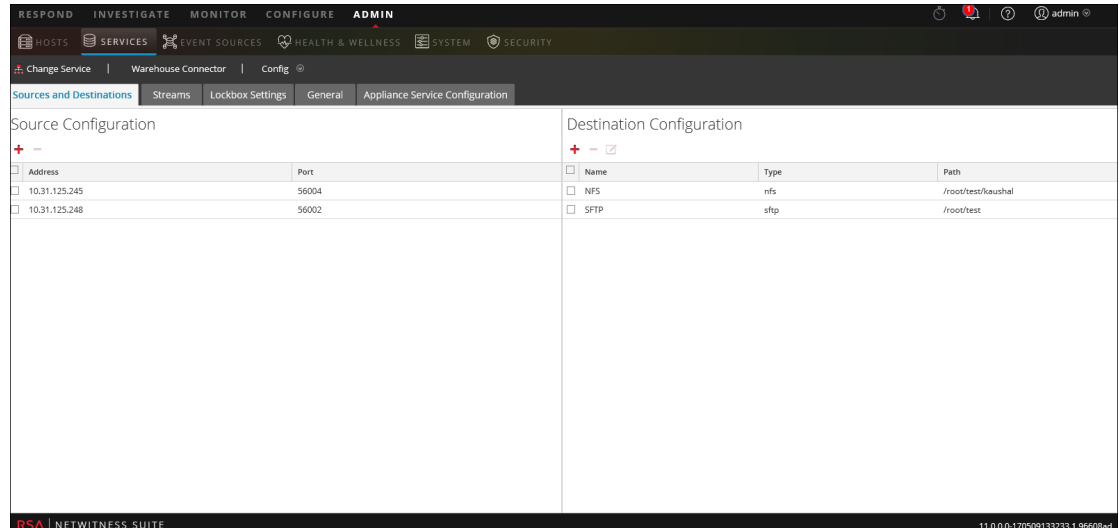

Die Servicekonfigurationsansicht von Warehouse Connector wird angezeigt.

4. Klicken Sie auf die Registerkarte **Lockbox-Einstellungen**.

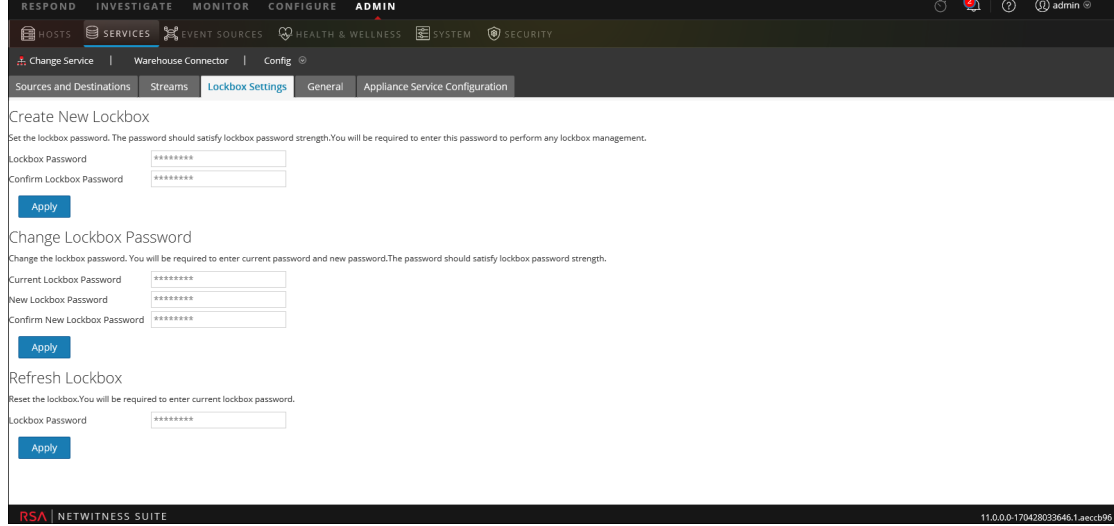

- 5. Geben Sie im Abschnitt **Lockbox aktualisieren** im Feld **Lockbox-Passwort** das aktuelle Lockbox-Passwort ein.
- 6. Klicken Sie auf **Anwenden**.

Die Lockbox wird zurückgesetzt.

# **Warehouse Connector-Konfiguration –**

## **Referenzen**

Dieser enthält eine Beschreibung der Benutzeroberfläche sowie andere Referenzinformationen.

#### **Einstellungen auf der Registerkarte "Allgemein"**

Auf der Registerkarte "Allgemein" werden die allgemeinen Konfigurationseinstellungen für den Warehouse Connector-Service angezeigt.

### **Workflow**

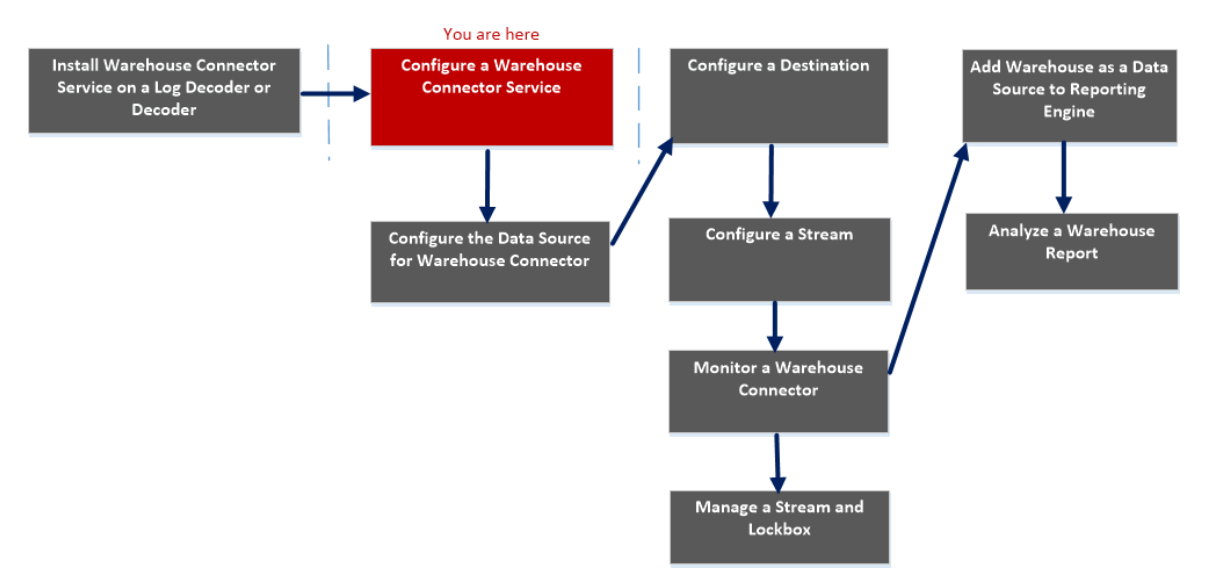

### Was möchten Sie tun?

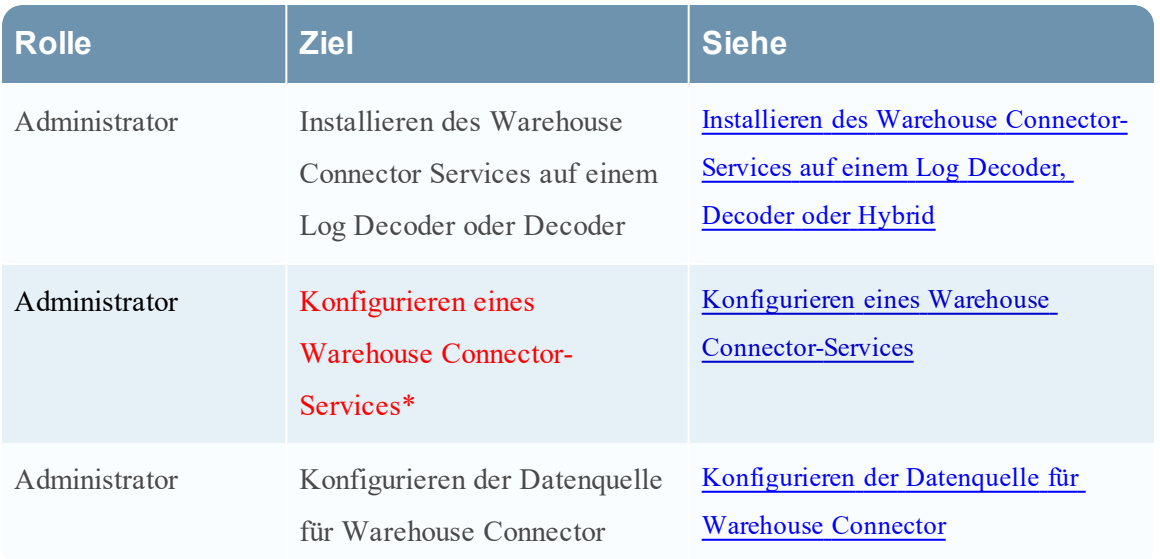

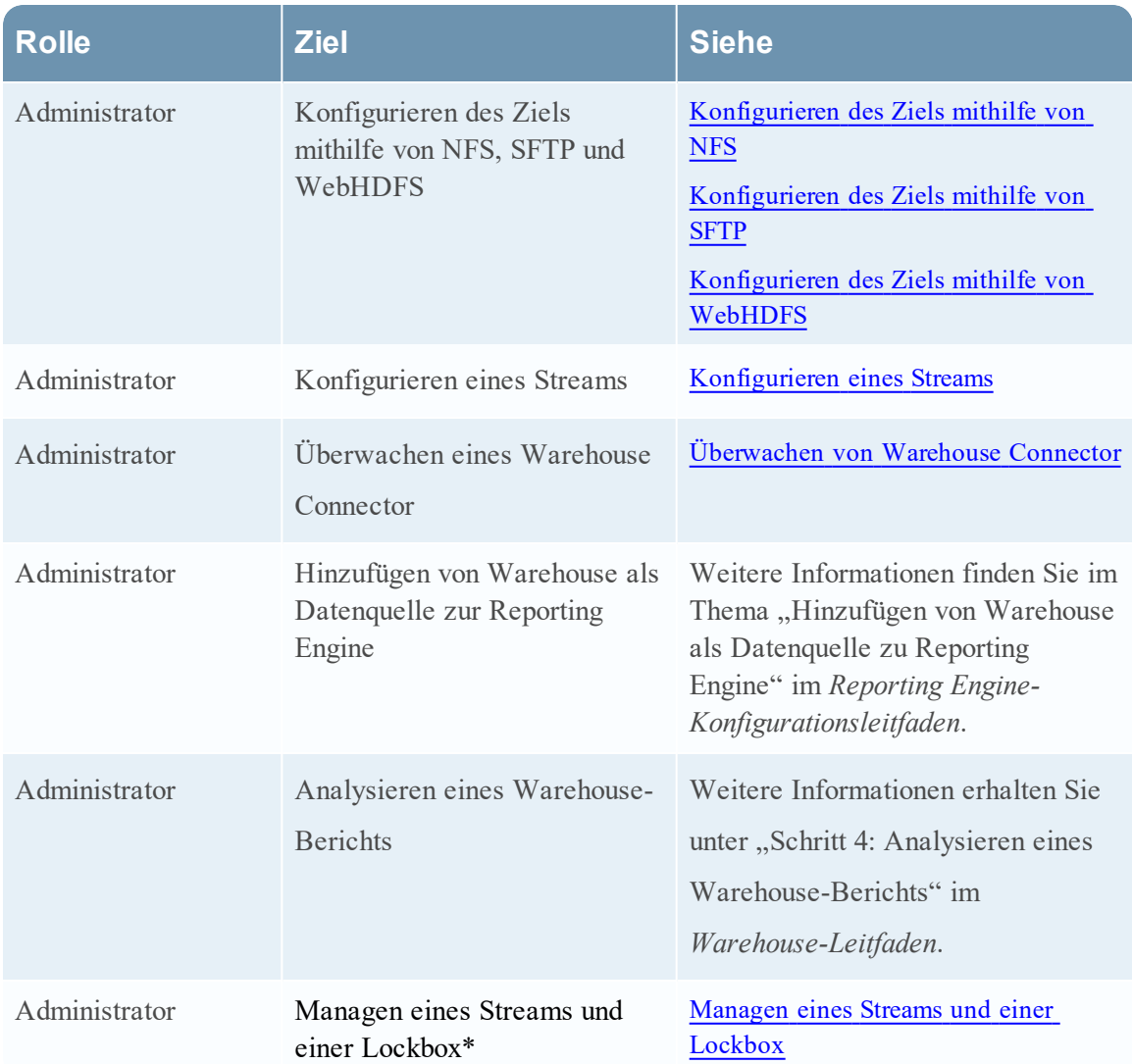

\*Sie können diese Aufgaben hier durchführen.

### Verwandte Themen

• Konfigurieren eines Warehouse [Connector-Services](#page-9-0)

### **Schnellansicht**

Die folgende Abbildung zeigt die Registerkarte "Allgemein" in der Servicekonfigurationsansicht von Warehouse Connector.

Auf der Registerkarte "Allgemein" werden die Systemkonfigurationsparameter für den Warehouse Connector-Service angezeigt.

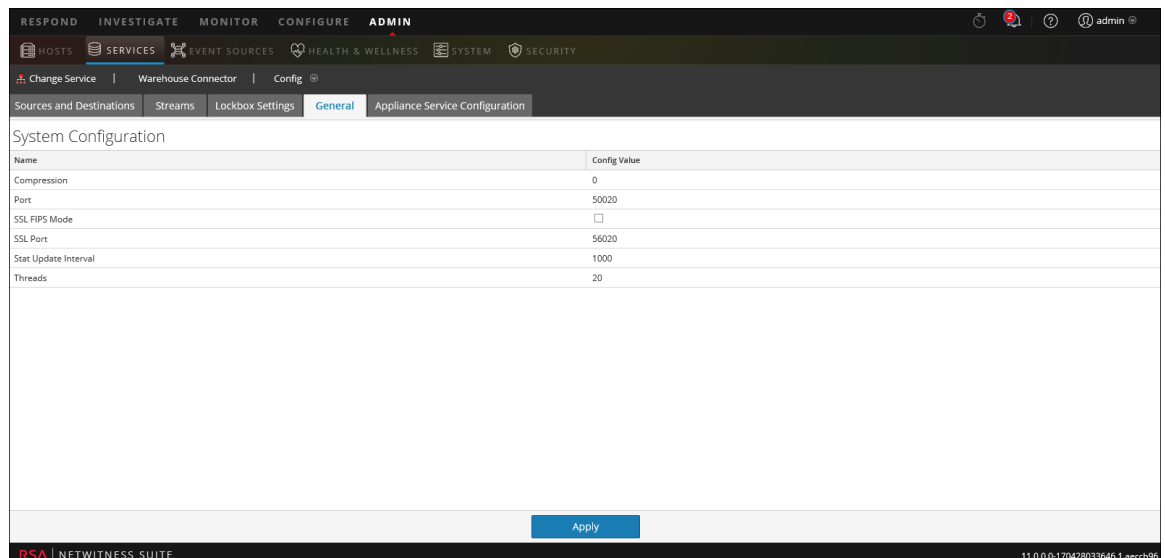

Wenn Sie einen Warehouse Connector-Service hinzufügen, sind Standardwerte wirksam. RSA hat die Standardwerte so ausgelegt, dass sie die meisten Umgebungen unterstützen, und empfiehlt, diese Werte nicht zu bearbeiten, da dies negative Auswirkungen auf die Performance haben kann.

In der folgenden Tabelle werden die Systemkonfigurationsparameter beschrieben:

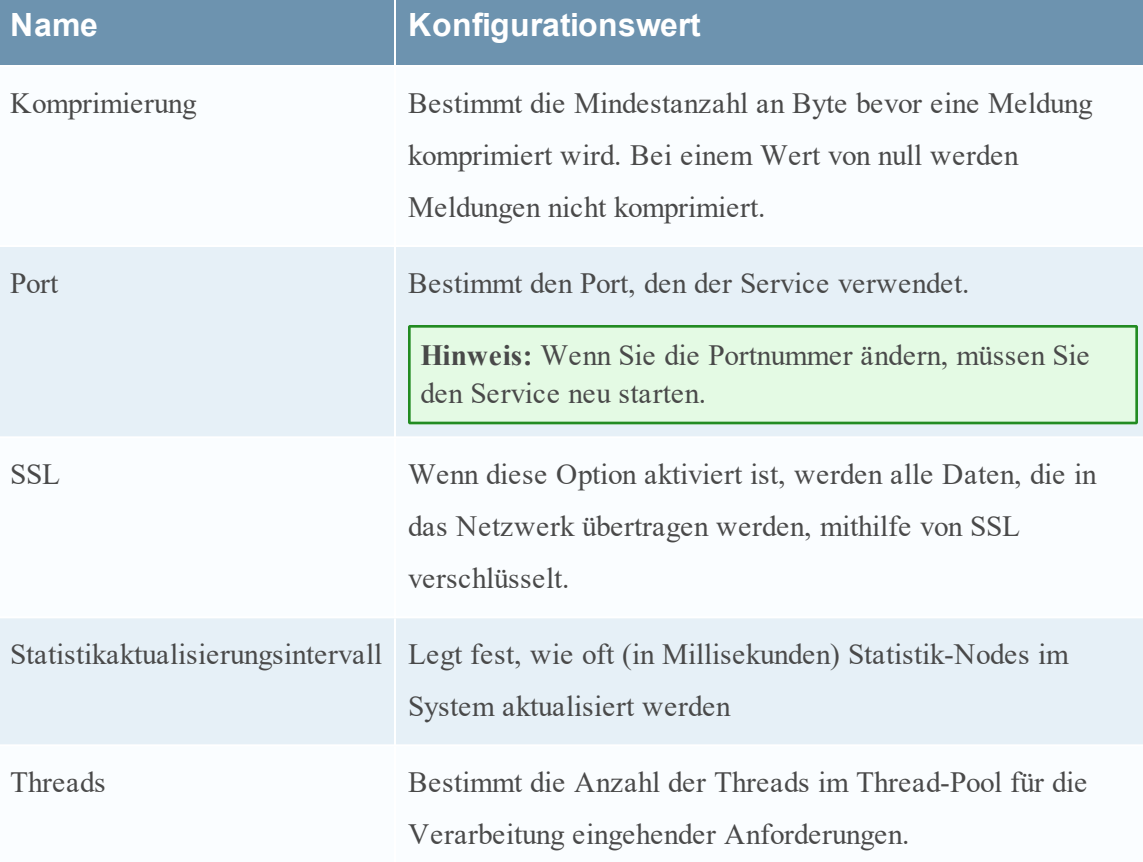

#### **Einstellungen auf der Registerkarte "Appliance-**

#### **Servicekonfiguration"**

Auf der Registerkarte Appliance-Servicekonfiguration werden die Appliance-Konfigurationseinstellungen für den Warehouse Connector-Service angezeigt. Weitere Informationen finden Sie unter **Appliance-Servicekonfiguration** im *Leitfaden für die ersten Schritte mit Hosts und Services*.

### **Workflow**

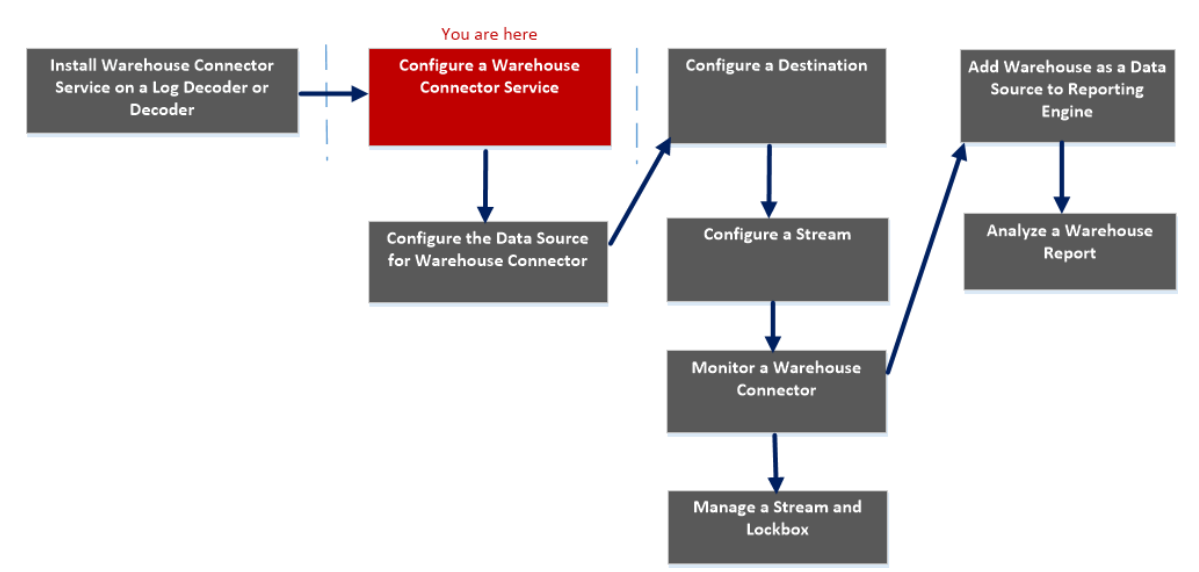

### Was möchten Sie tun?

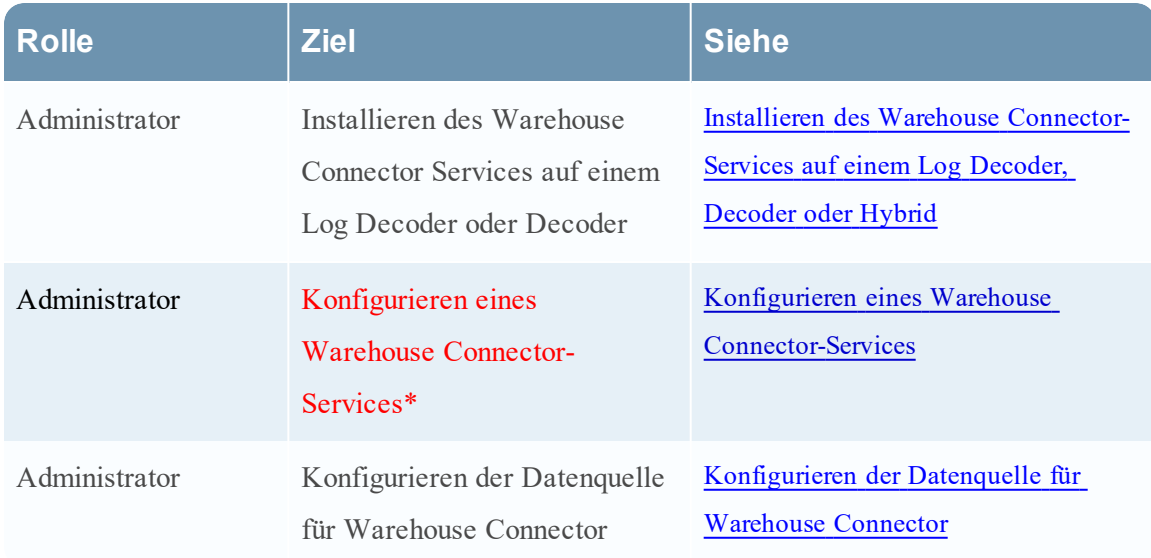

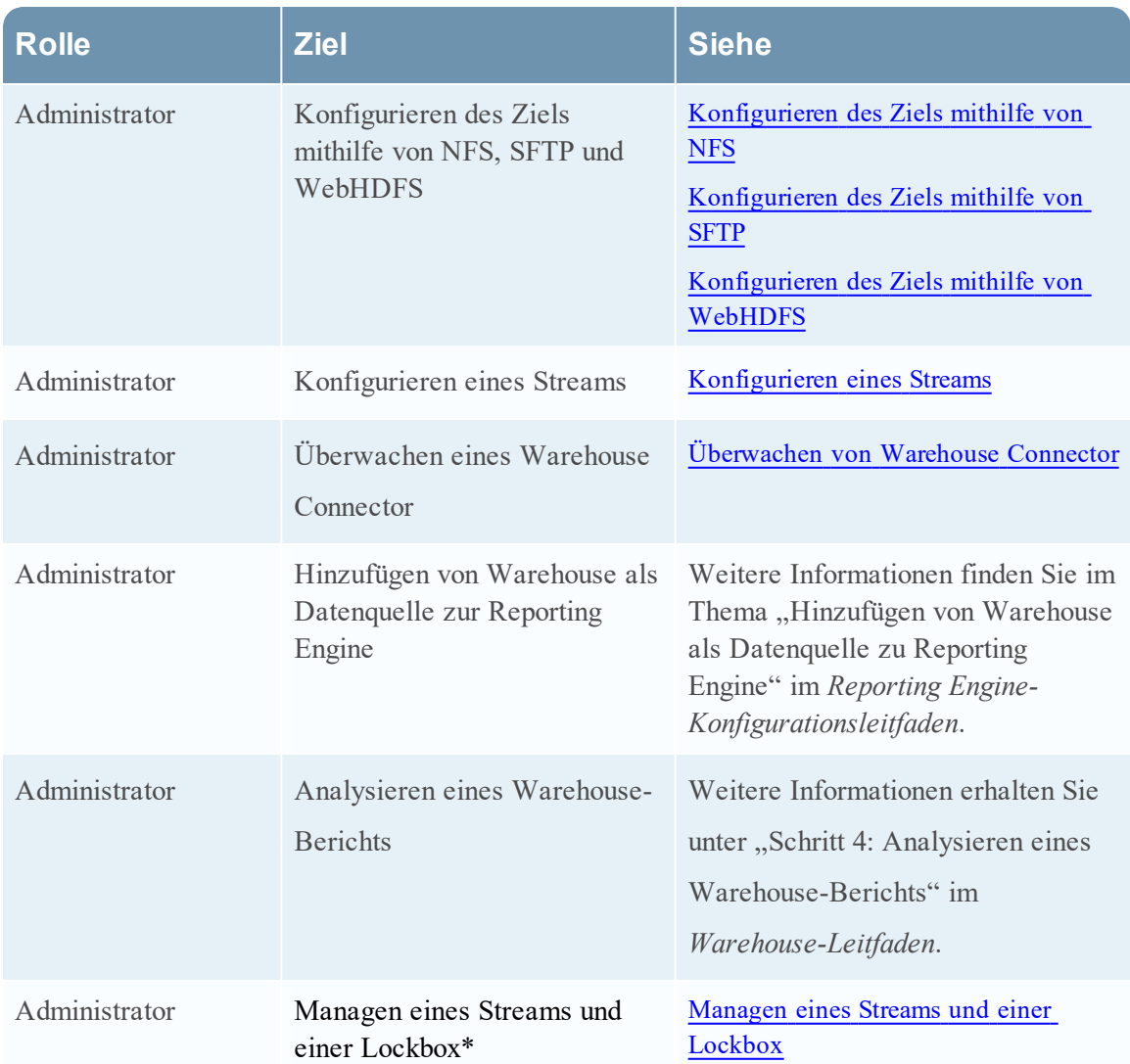

\*Sie können diese Aufgaben hier durchführen.

### Verwandte Themen

• Konfigurieren eines Warehouse [Connector-Services](#page-9-0)

### **Schnellansicht**

Die folgende Abbildung zeigt die verschiedenen Einstellungen auf der Registerkarte "Appliance-Servicekonfiguration".

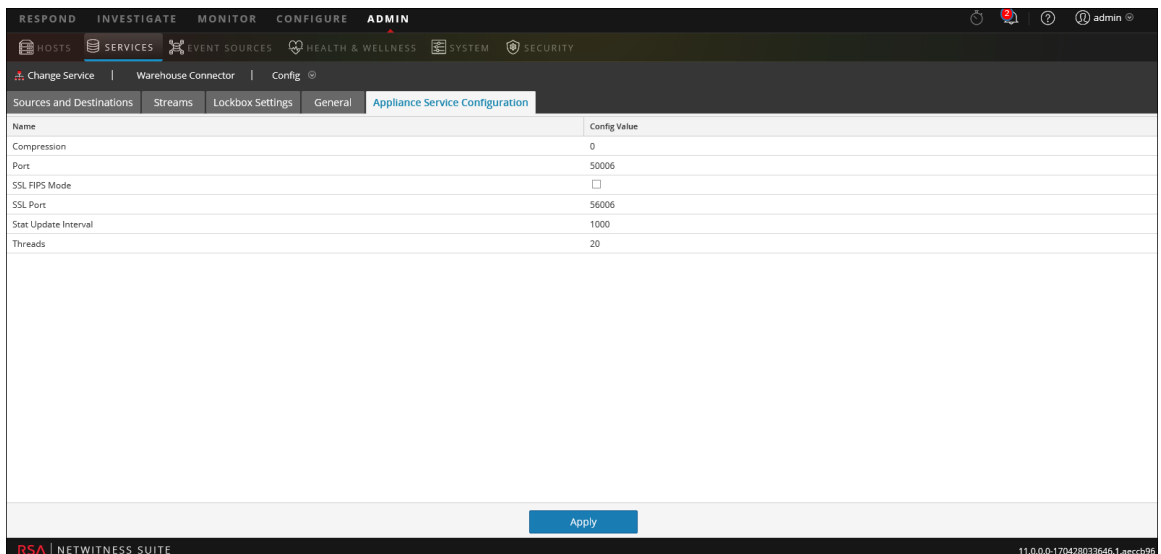

Wenn Sie einen Warehouse Connector-Service hinzufügen, sind Standardwerte wirksam. RSA hat die Standardwerte so ausgelegt, dass sie die meisten Umgebungen unterstützen, und empfiehlt, diese Werte nicht zu bearbeiten, da dies negative Auswirkungen auf die Performance haben kann.

In der folgenden Tabelle werden die Appliance-Servicekonfigurationsparameter beschrieben:

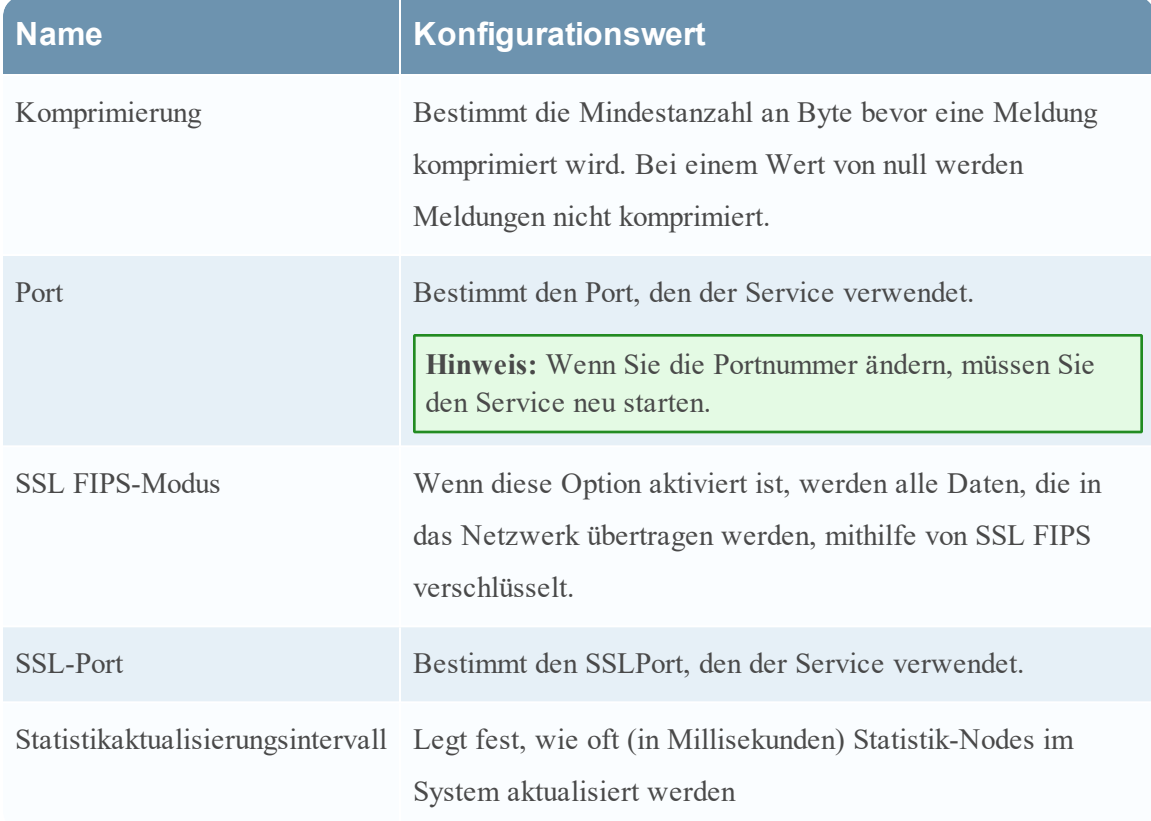

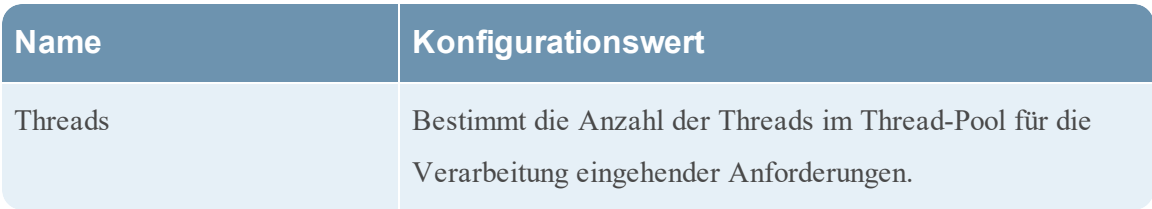

#### **Konfiguration der Quellen und Ziele**

Mit der Registerkarte "Quellen und Ziele" für einen Warehouse Connector in der Ansicht "Service-Konfiguration" können Sie die grundlegende Konfiguration von Services managen und Quellen und Ziel konfigurieren.

### **Workflow**

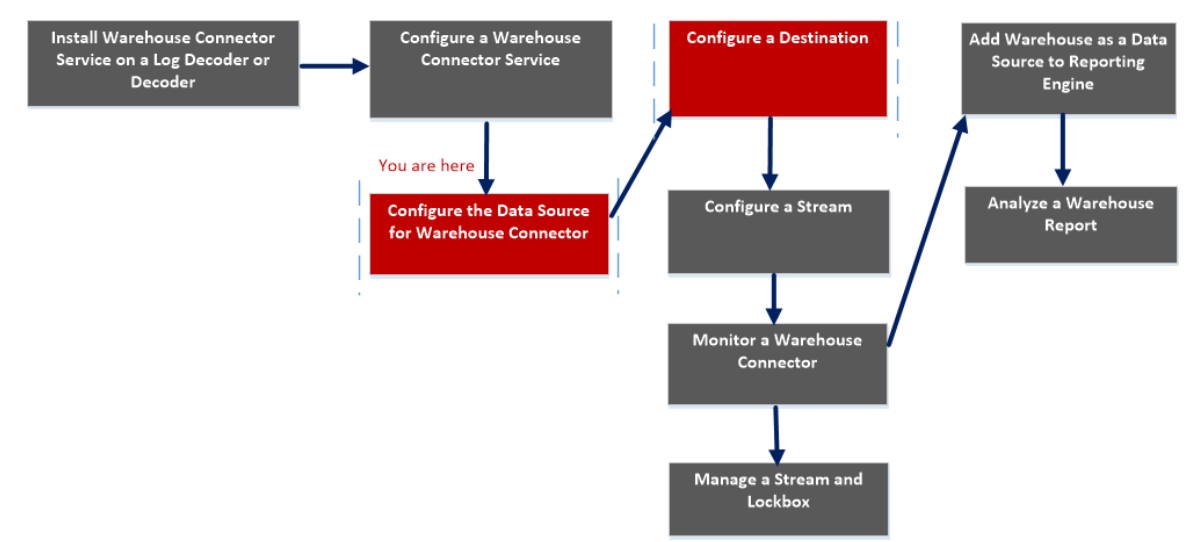

### Was möchten Sie tun?

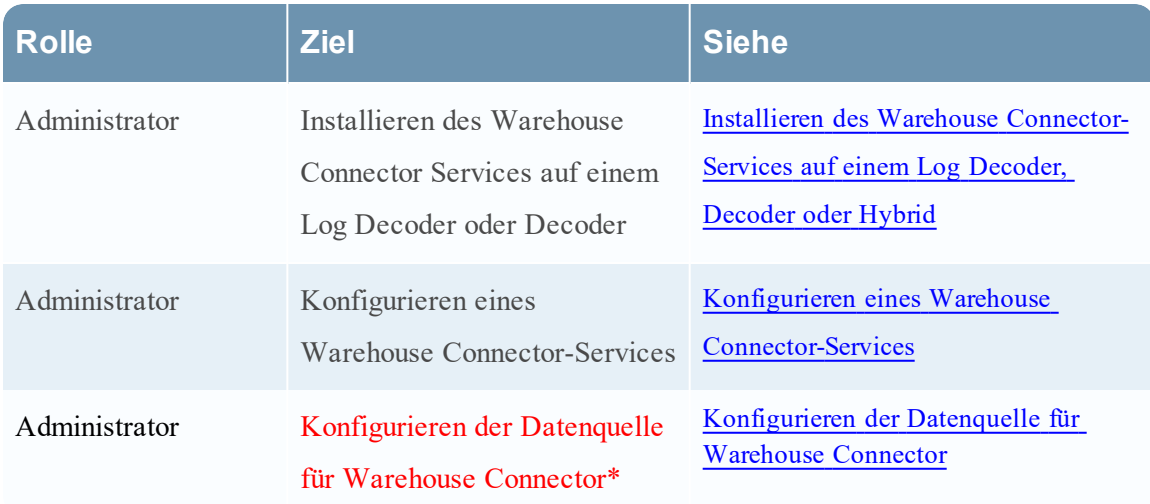

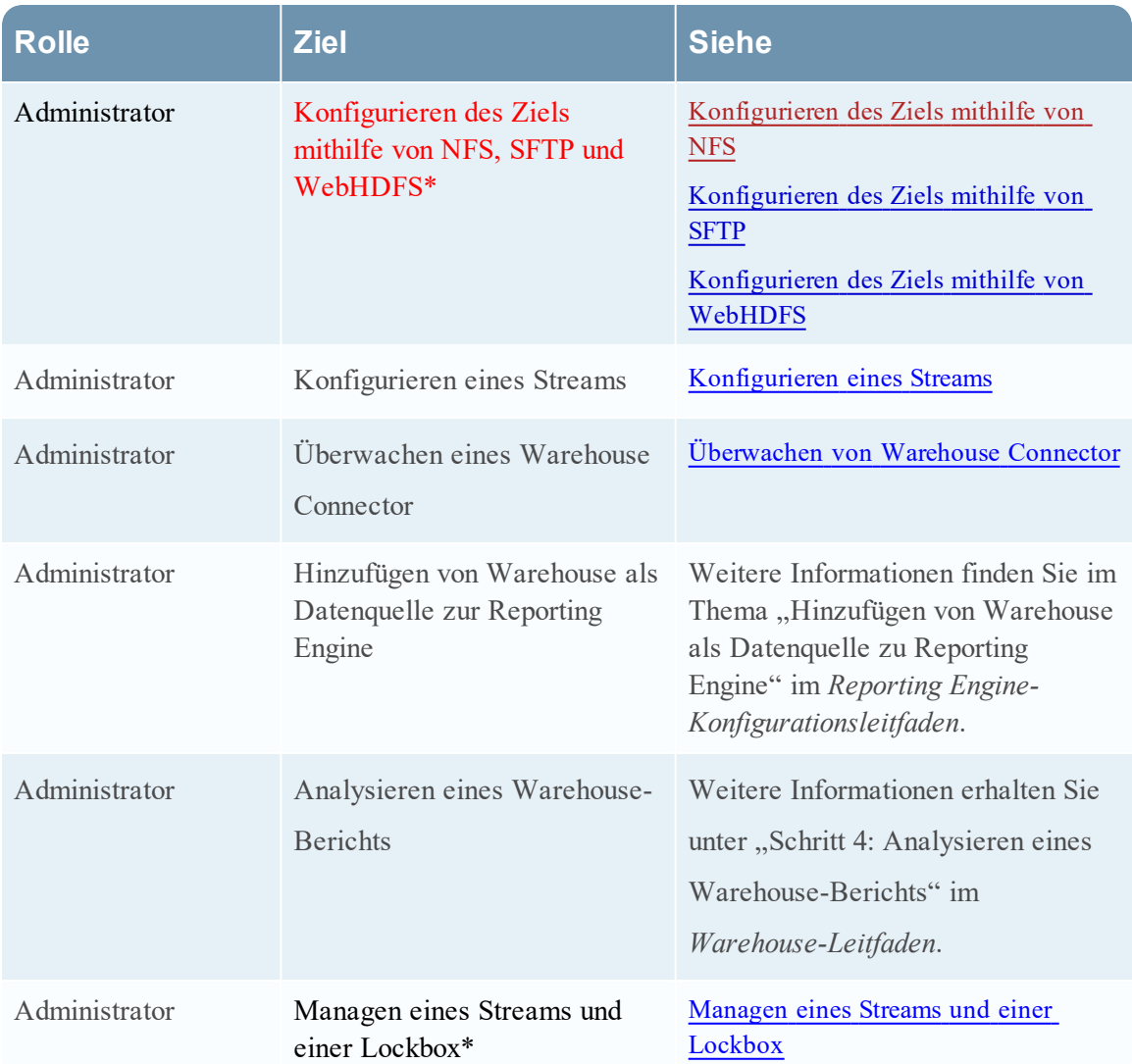

\*Sie können diese Aufgaben hier durchführen.

### Verwandte Themen

- **[Konfigurieren](#page-10-0) der Datenquelle für Warehouse Connector**
- [Konfigurieren](#page-14-0) des Ziels

### **Schnellansicht**

Die folgende Abbildung zeigt die Registerkarte "Quellen und Ziele" in der Servicekonfigurationsansicht von Warehouse Connector.

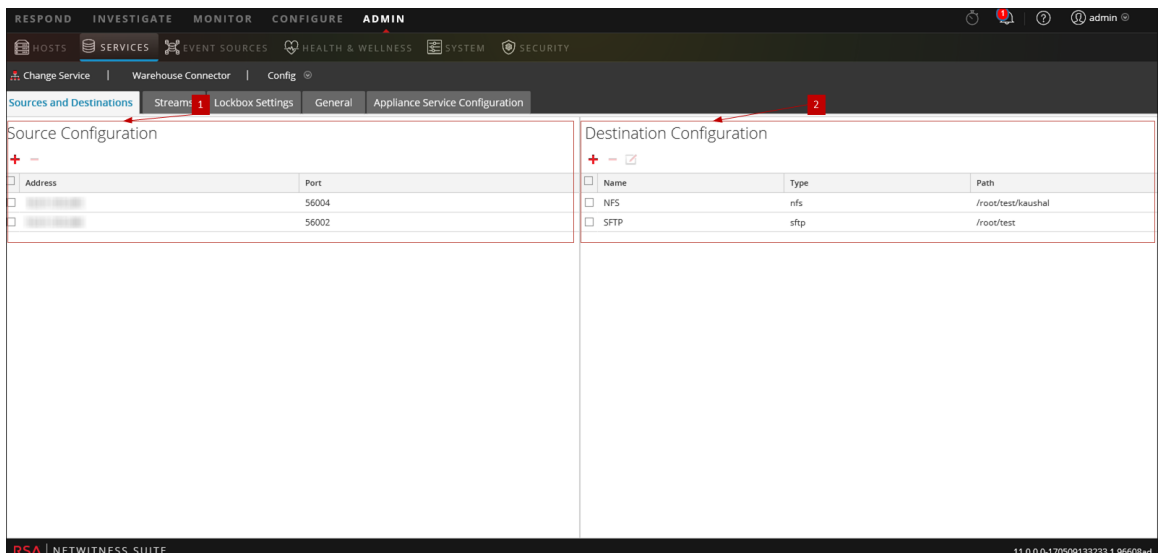

Die Registerkarte "Quellen und Ziele" umfasst die folgenden zwei Abschnitte:

1 Quellkonfiguration 2 Zielkonfiguration

#### **Quellkonfiguration**

Im Abschnitt "Quellkonfiguration" können Sie die Datenquellen konfigurieren, aus denen der Warehouse Connector-Service Daten sammeln soll.

Im Folgenden ist ein Beispiel für den Abschnitt "Quellkonfiguration" angegeben.

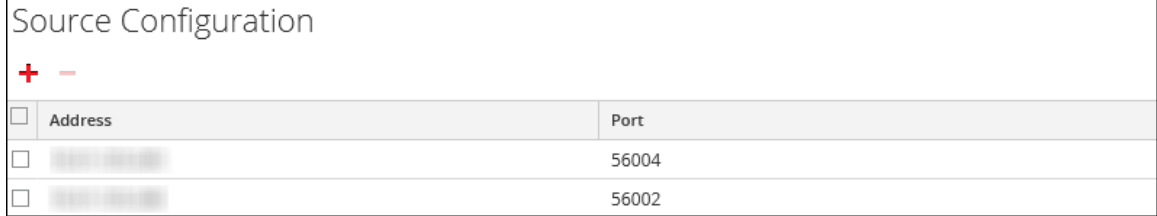

Im Abschnitt "Quellkonfiguration" können Sie folgende Aufgaben durchführen:

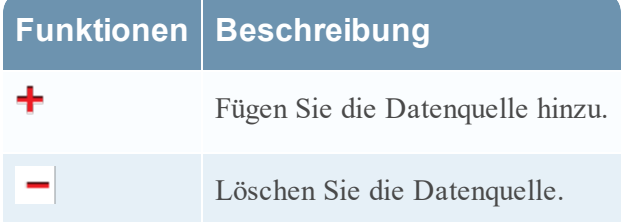

#### **Zielkonfiguration**

Im Abschnitt "Zielkonfiguration" können Sie das Ziel konfigurieren, auf das der Warehouse Connector-Service die gesammelten Daten schreiben soll.

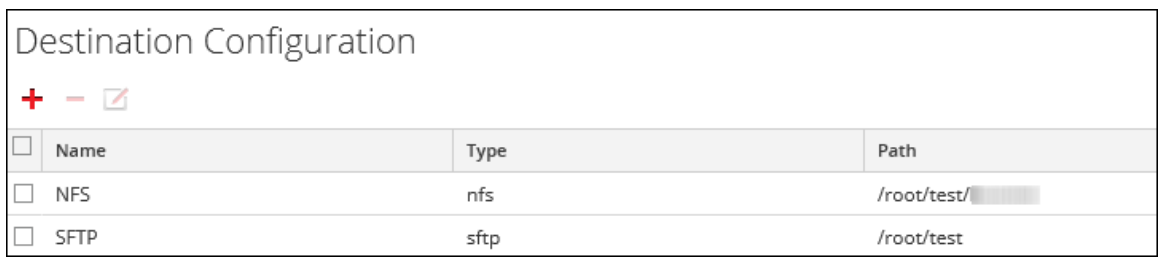

Im Abschnitt "Zielkonfiguration" können Sie folgende Aufgaben durchführen:

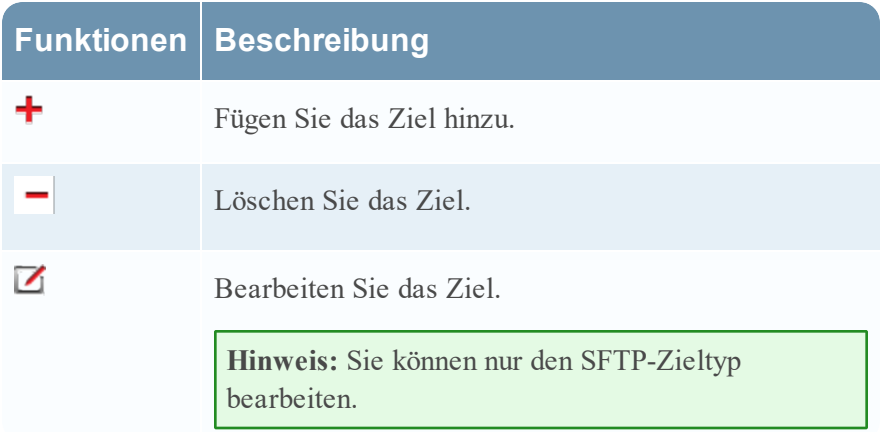

#### **Dialogfeld** "Stream hinzufügen"

In diesem Dialogfeld können Sie einen Stream für einen Warehouse Connector konfigurieren und hinzufügen.

### **Workflow**

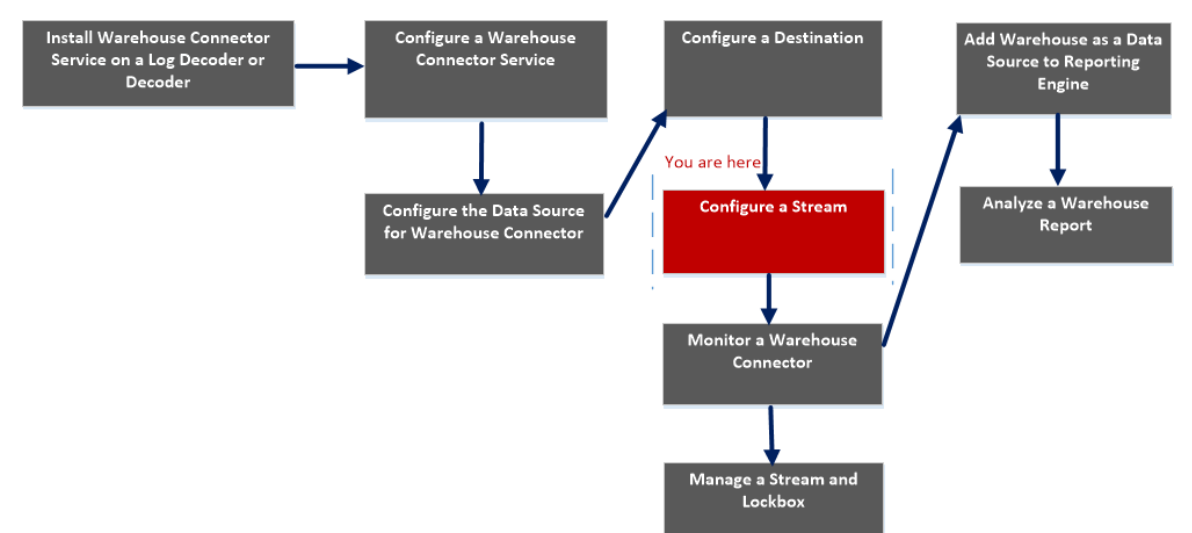

### Was möchten Sie tun?

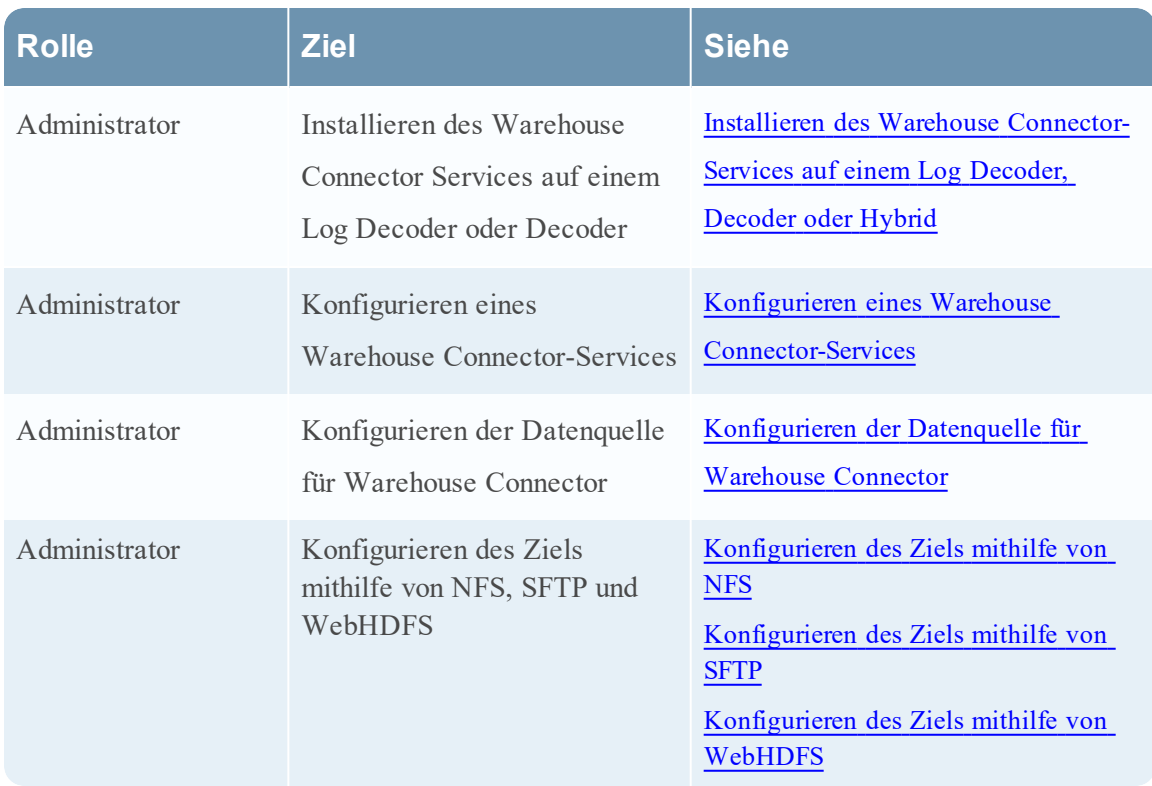

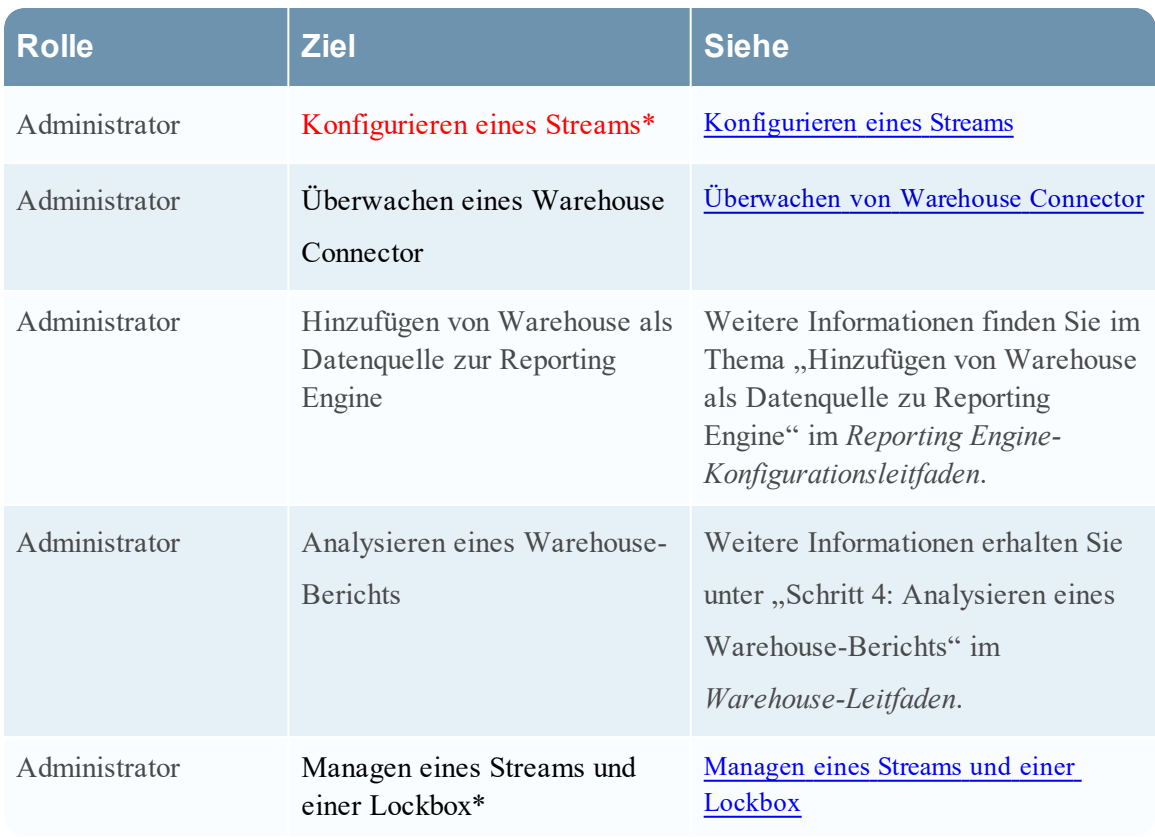

\*Sie können diese Aufgaben hier durchführen.

### Verwandte Themen

• [Konfigurieren](#page-30-0) eines Streams

### **Schnellansicht**

Die folgende Abbildung zeigt ein Beispiel mit der Bezeichnung der wichtigsten Funktionen.

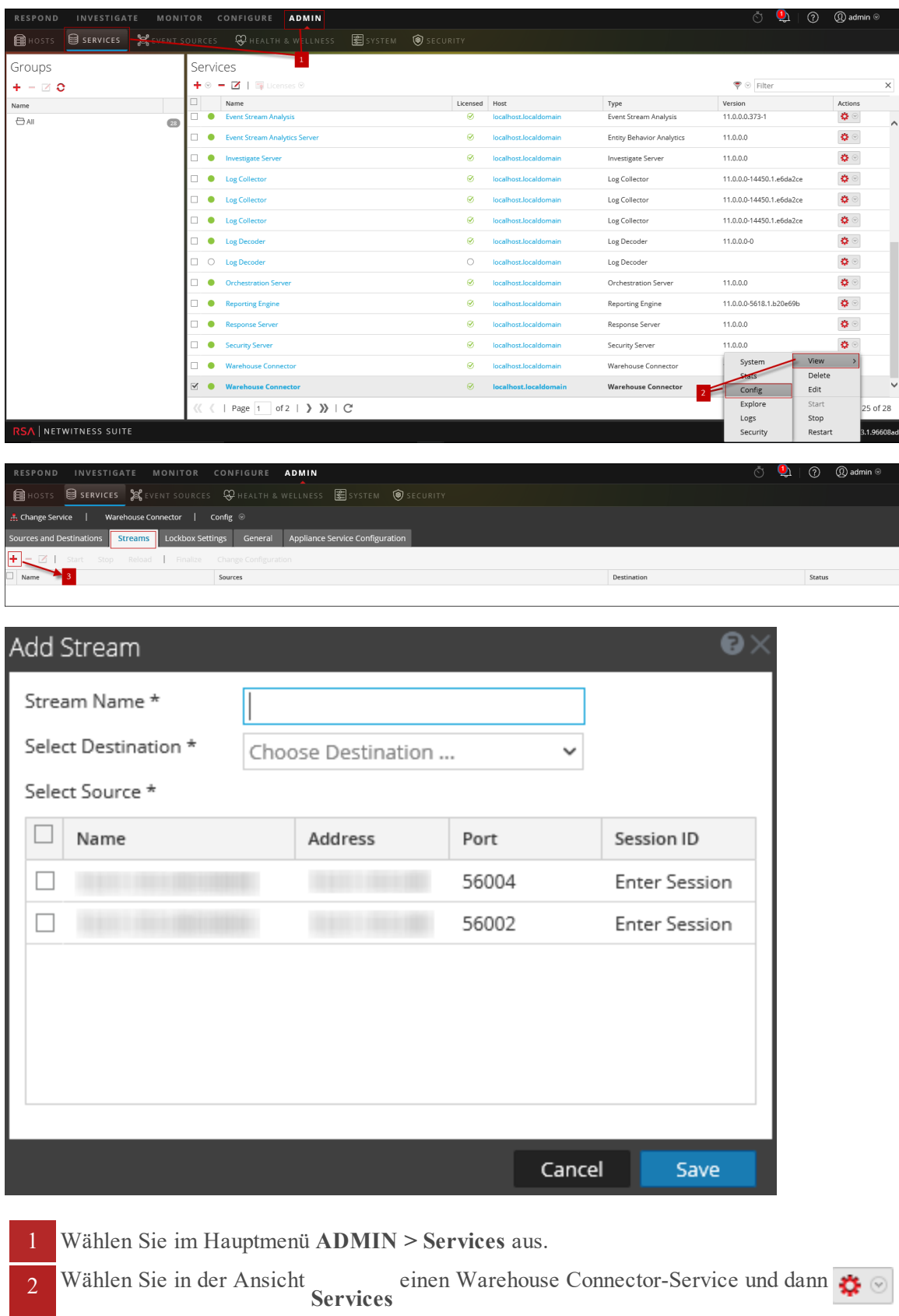

#### **> Ansicht > Konfiguration** aus.

3 Klicken Sie in der Registerkarte Streams auf +, um das Dialogfeld "Stream hinzufügen" anzuzeigen.

In der folgenden Tabelle werden die Felder im Dialogfeld Stream hinzufügen beschrieben.

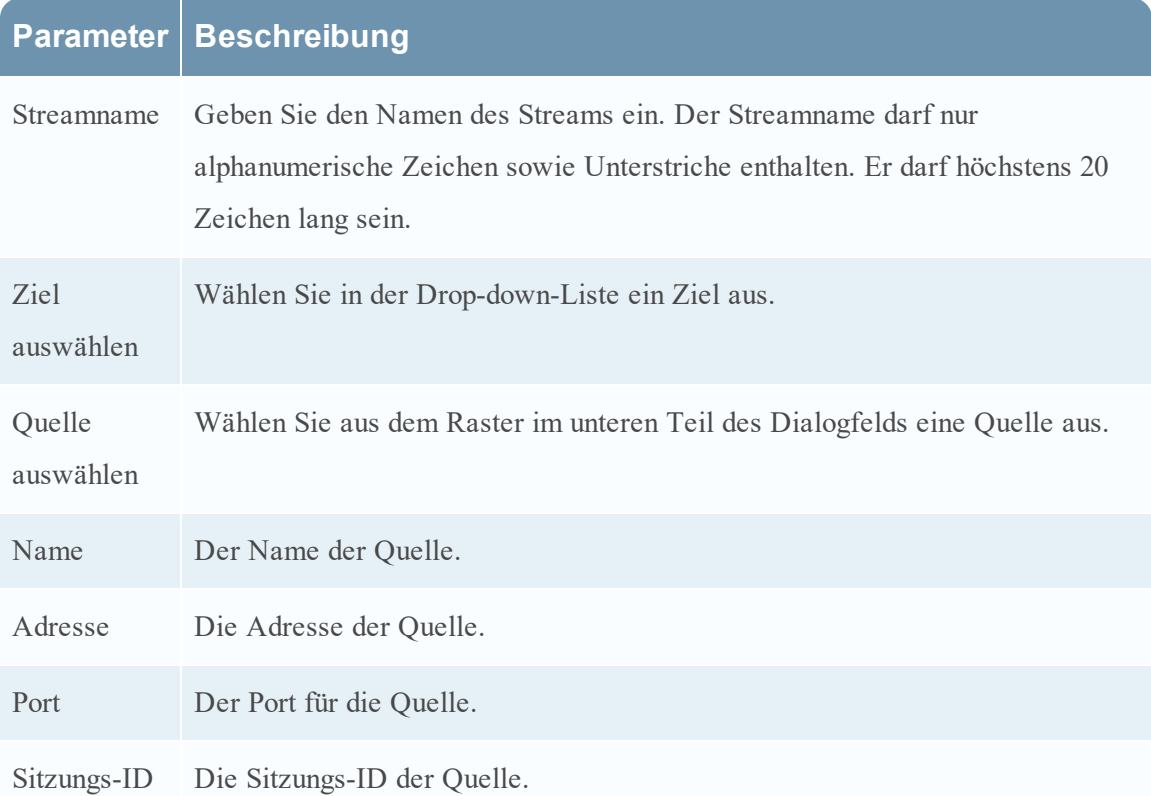

### **Streamkonfiguration**

Mit der Registerkarte "Streams" für einen Warehouse Connector in der Ansicht "Service-Konfiguration" können Sie die Streamkonfiguration managen.

### **Workflow**

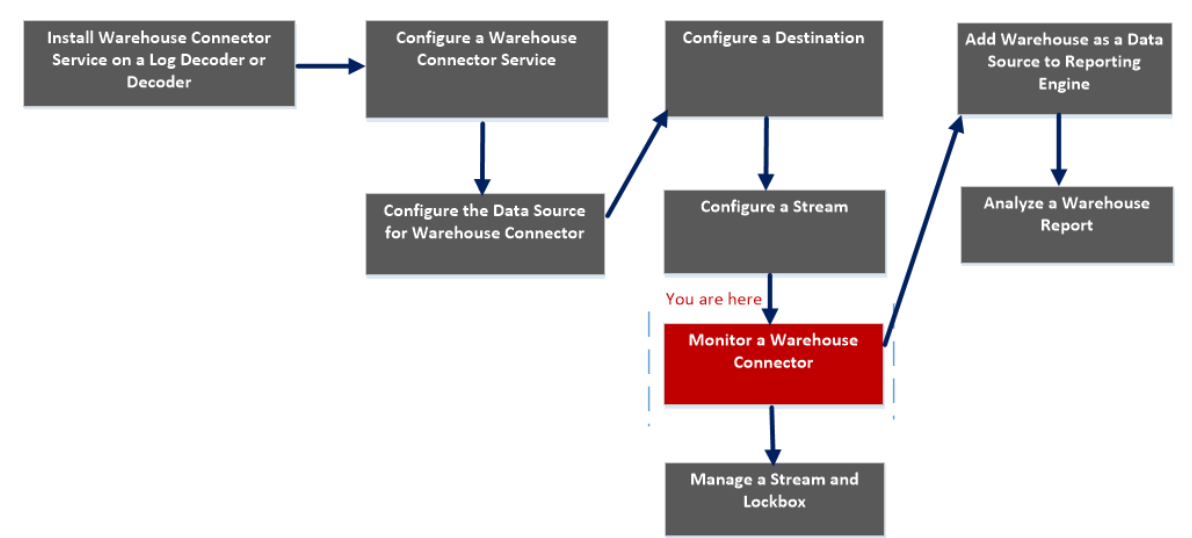

### Was möchten Sie tun?

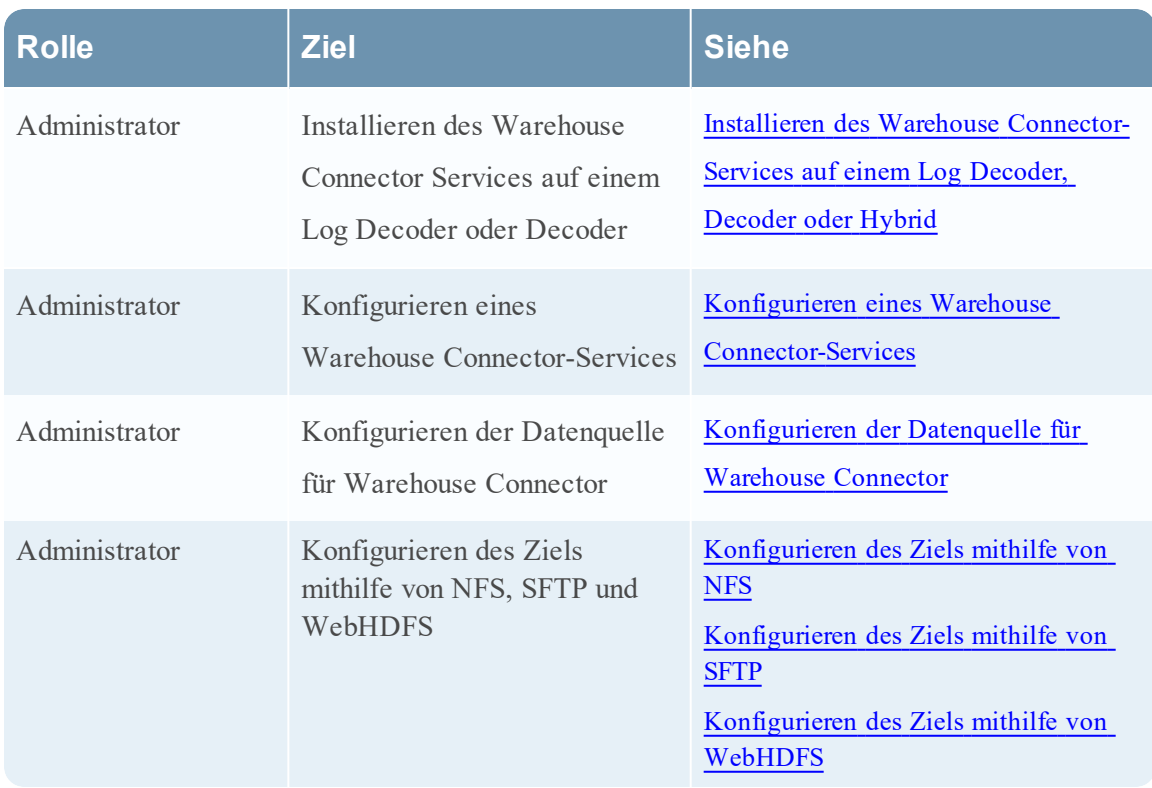

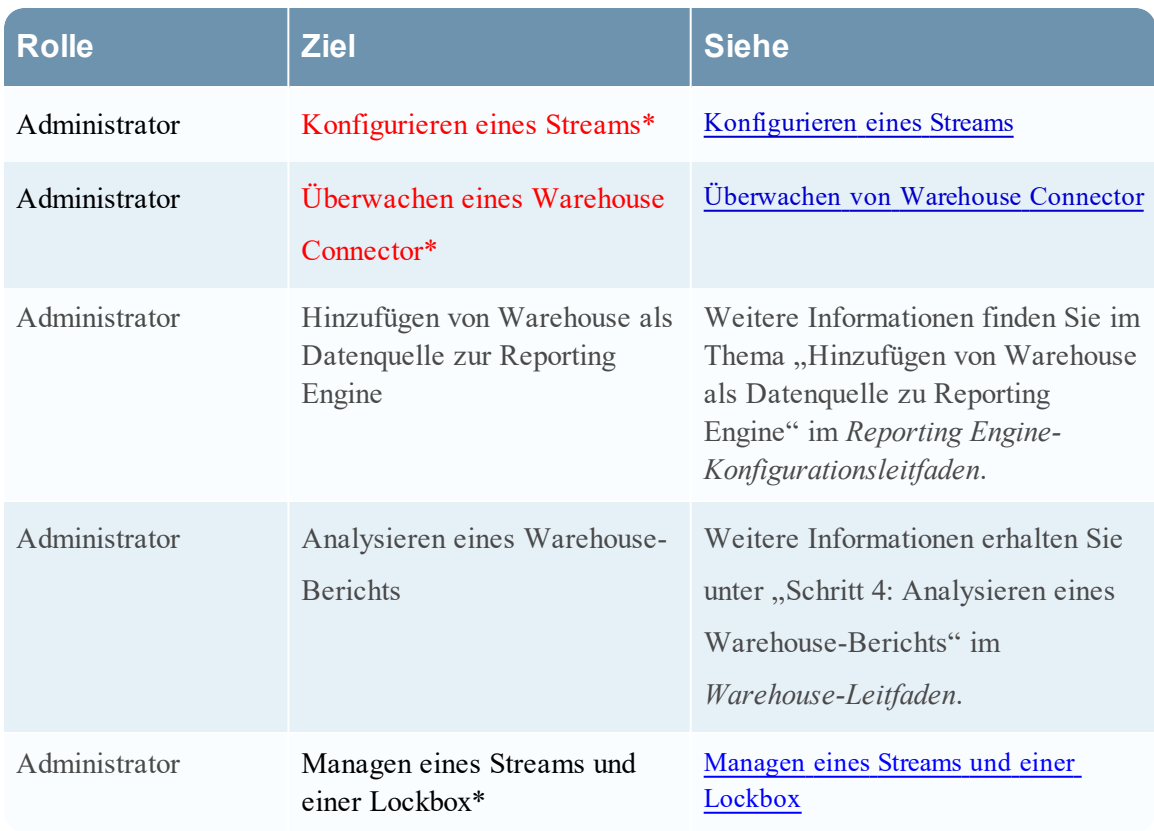

\*Sie können diese Aufgaben hier durchführen.

### Verwandte Themen

[Konfigurieren](#page-30-0) eines Streams

### **Schnellansicht**

Die folgende Abbildung zeigt die Registerkarte "Streams" in der Ansicht "Services-Konfiguration" von Warehouse Connector.

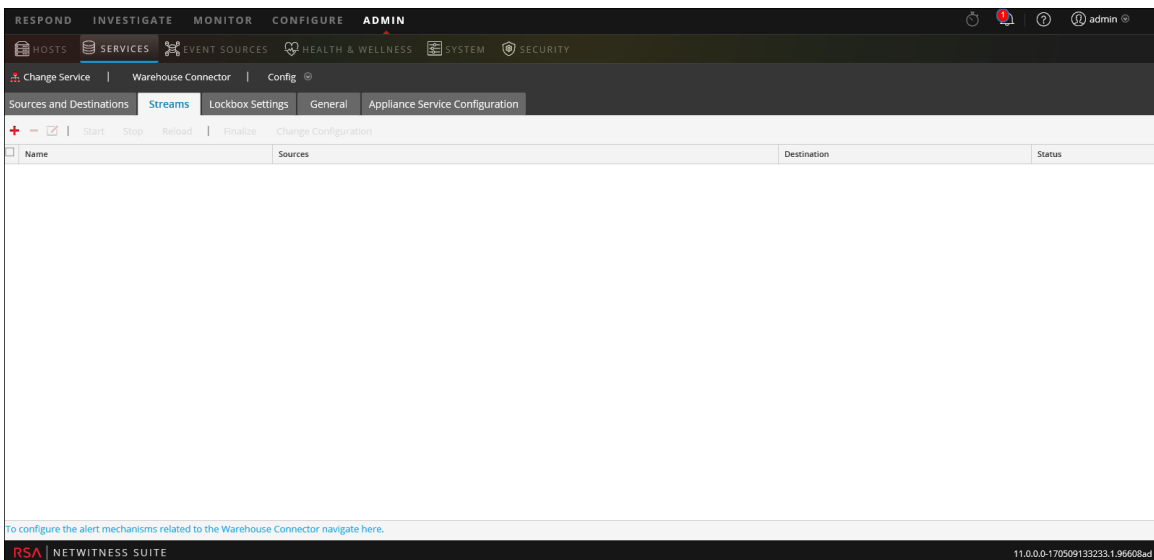

Auf der Registerkarte "Streams" können Sie folgende Aufgaben durchführen:

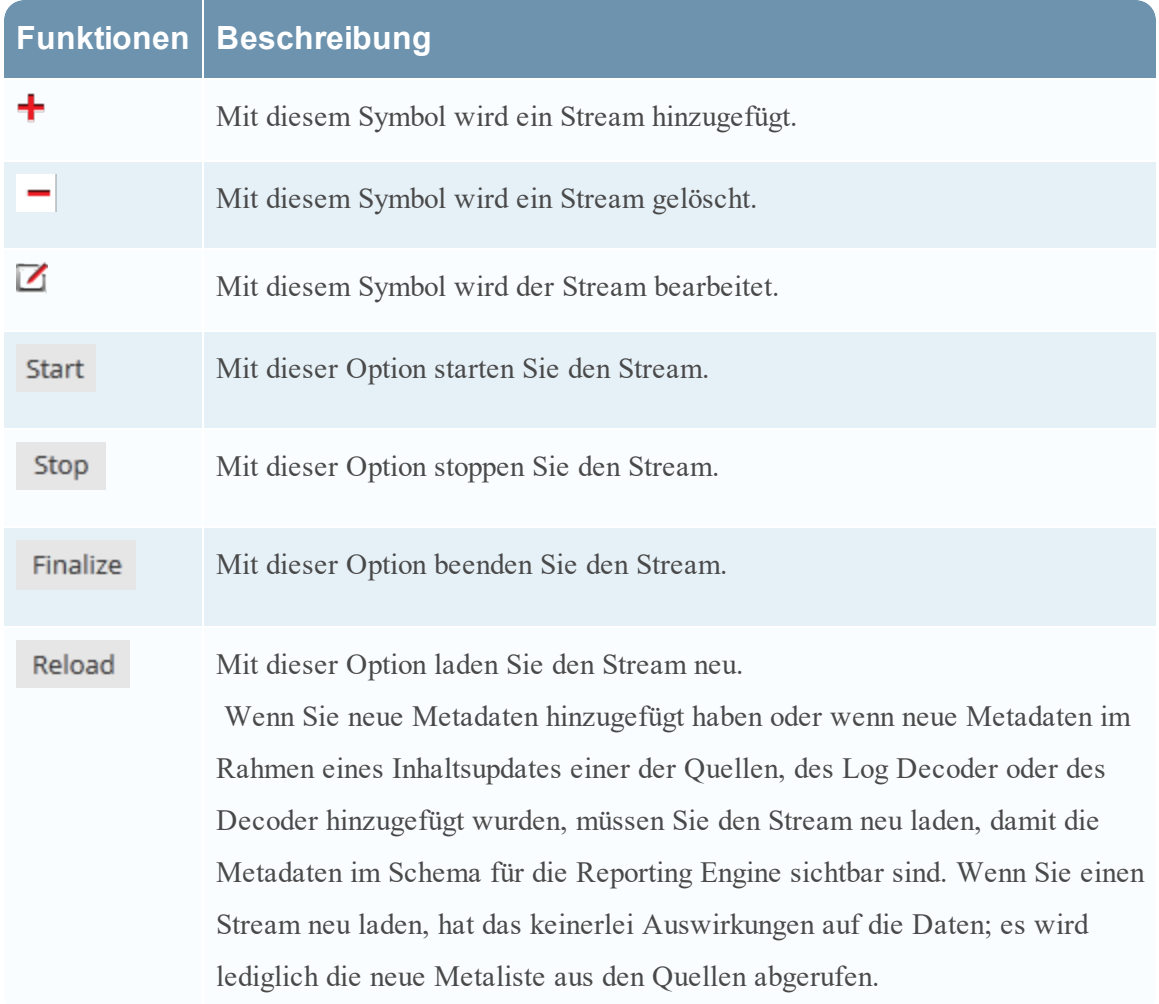

In der folgenden Tabelle werden die Felder auf der Registerkarte "Stream" beschrieben.

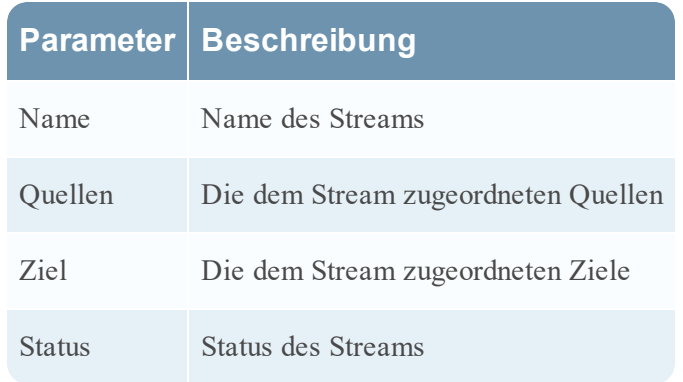

#### **Streamstatistiken**

Sie können die Statistiken eines konfigurierten Streams anzeigen. Klicken Sie auf das Symbol neben dem Namen des Streams.

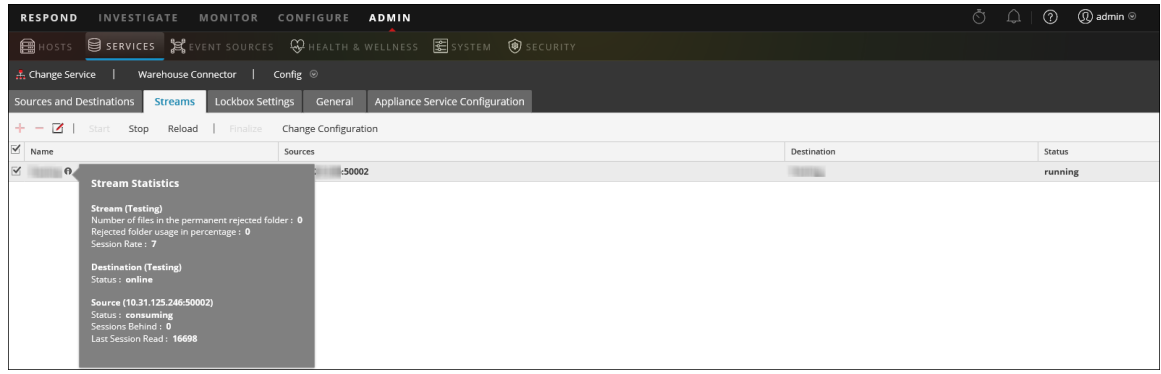

Die folgenden Parameter werden in den Streamstatistiken angezeigt:

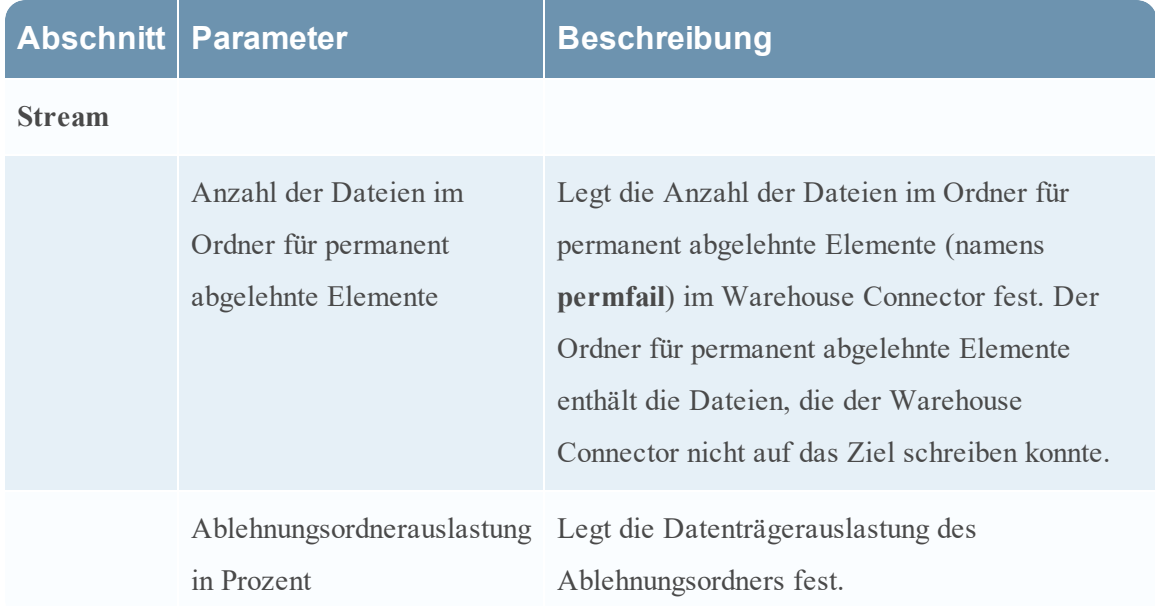

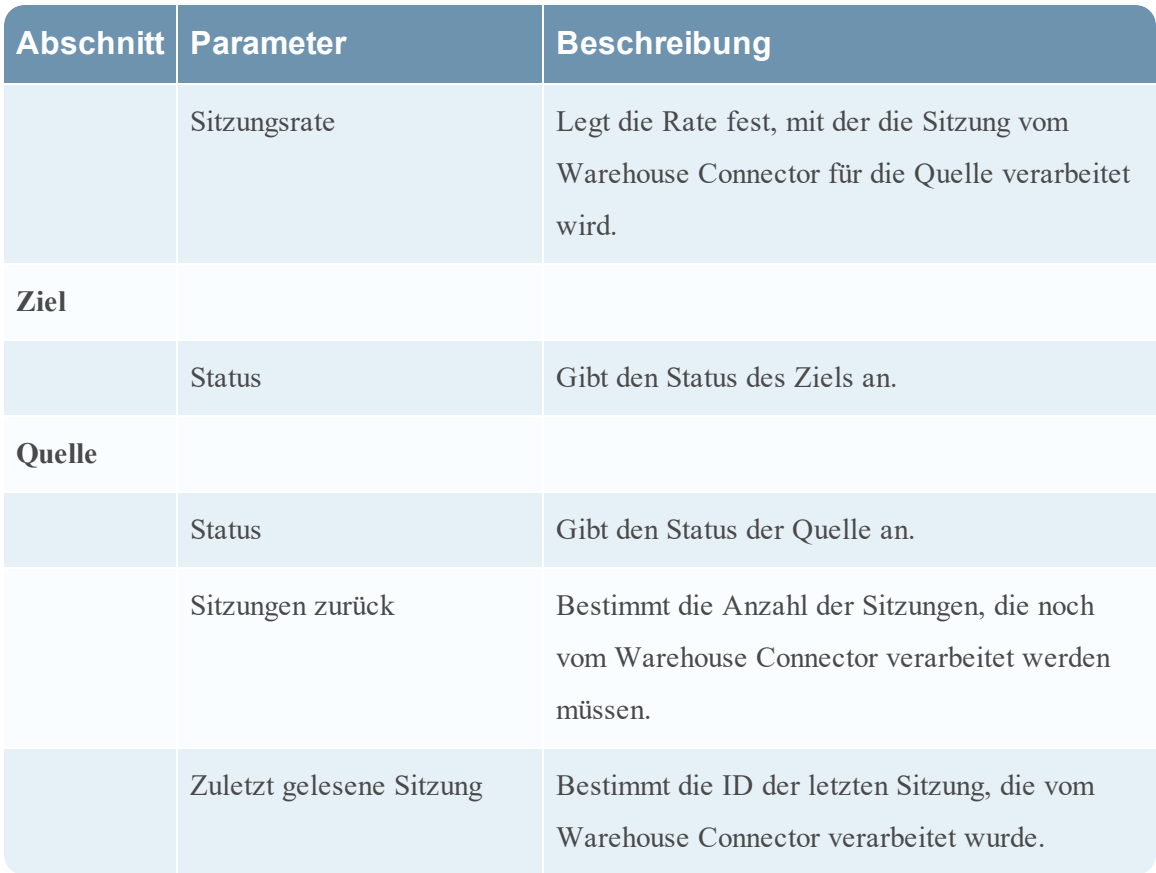

### Ändern der Streamkonfiguration

Sie können die Konfiguration eines Streams zur Laufzeit ändern. Klicken Sie in der Registerkarte **Streams** auf **Änderungskonfiguration**, um die Konfiguration des ausgewählten Streams zu ändern.
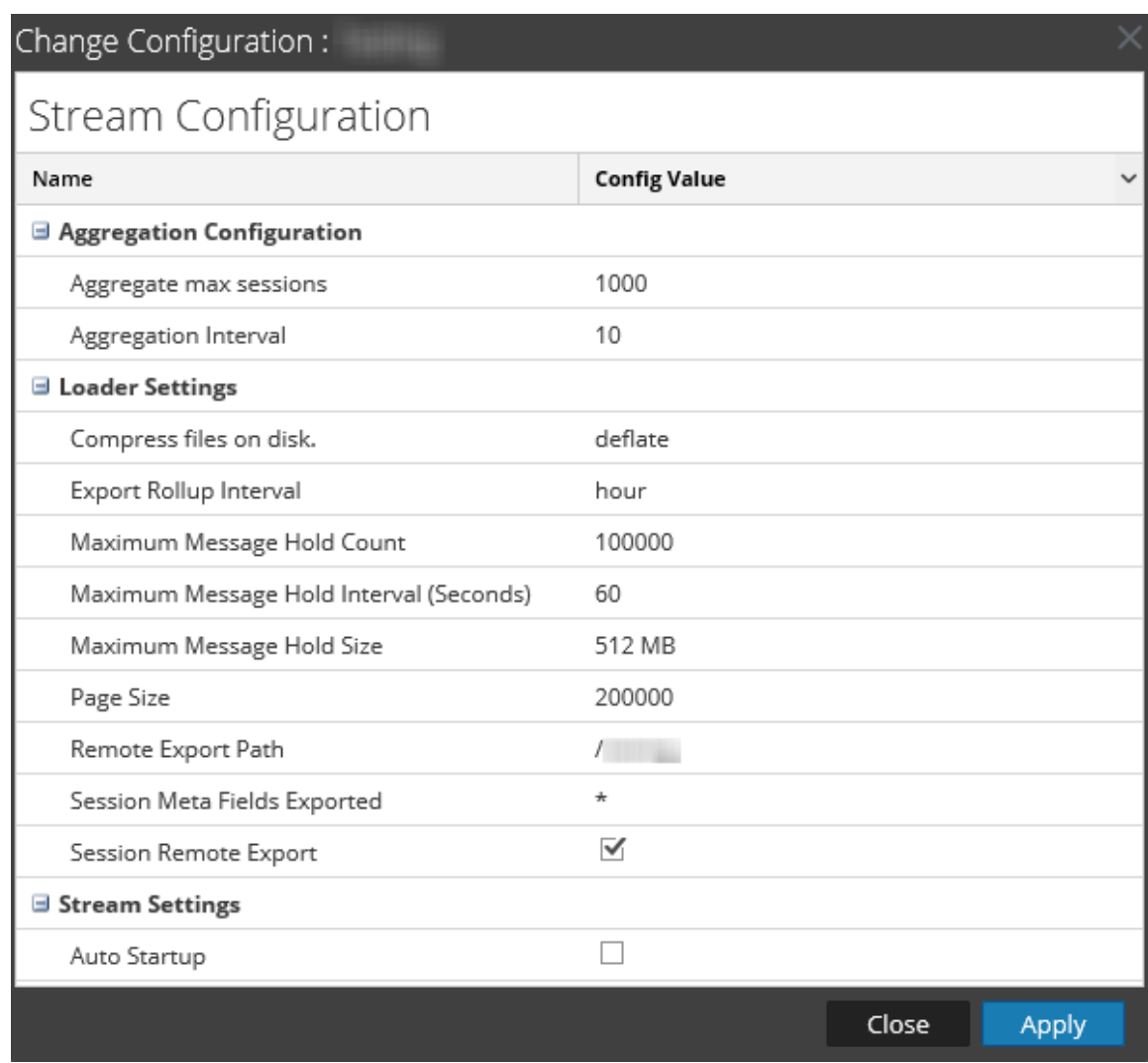

Sie können die folgenden Parameter der Streamkonfiguration ändern:

**Hinweis:** Wenn Sie den Wert eines Parameters in der Streamkonfiguration ändern, müssen Sie den Stream von Neuem starten.

Wenn nach einem Upgrade die Werte von Maximum Message Hold Count, Maximum Message Hold Interval und Maximum Message Hold Size 3000000, 60 bzw. 128 lauten, müssen Sie sicherstellen, dass Sie den Streams folgende Werte zuordnen:

- Maximum Message Hold Count: 2400000
- Maximum Message Hold Interval: 600
- Maximum Message Hold Size: 512

Sie können diese Werte zuweisen, indem Sie die vorhandene Streamkonfiguration ändern.

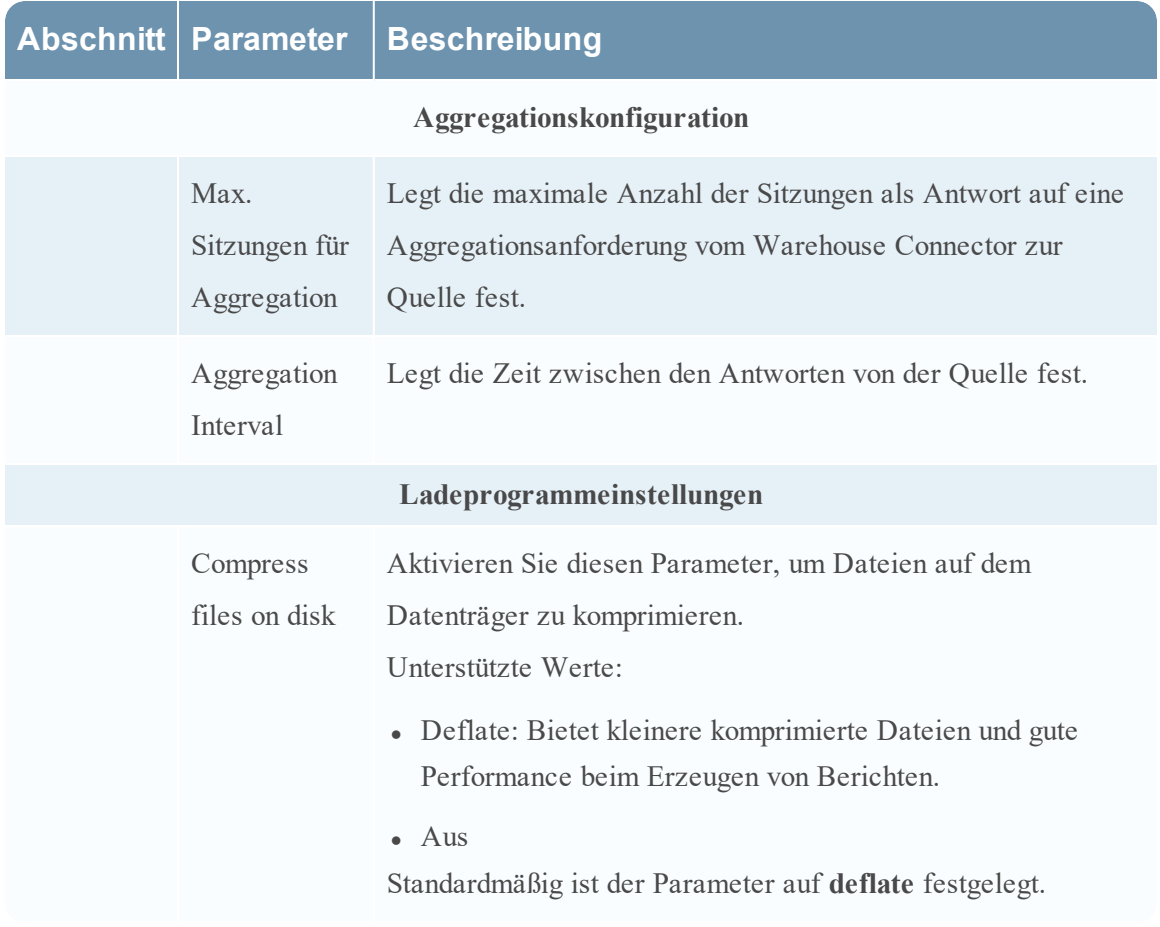

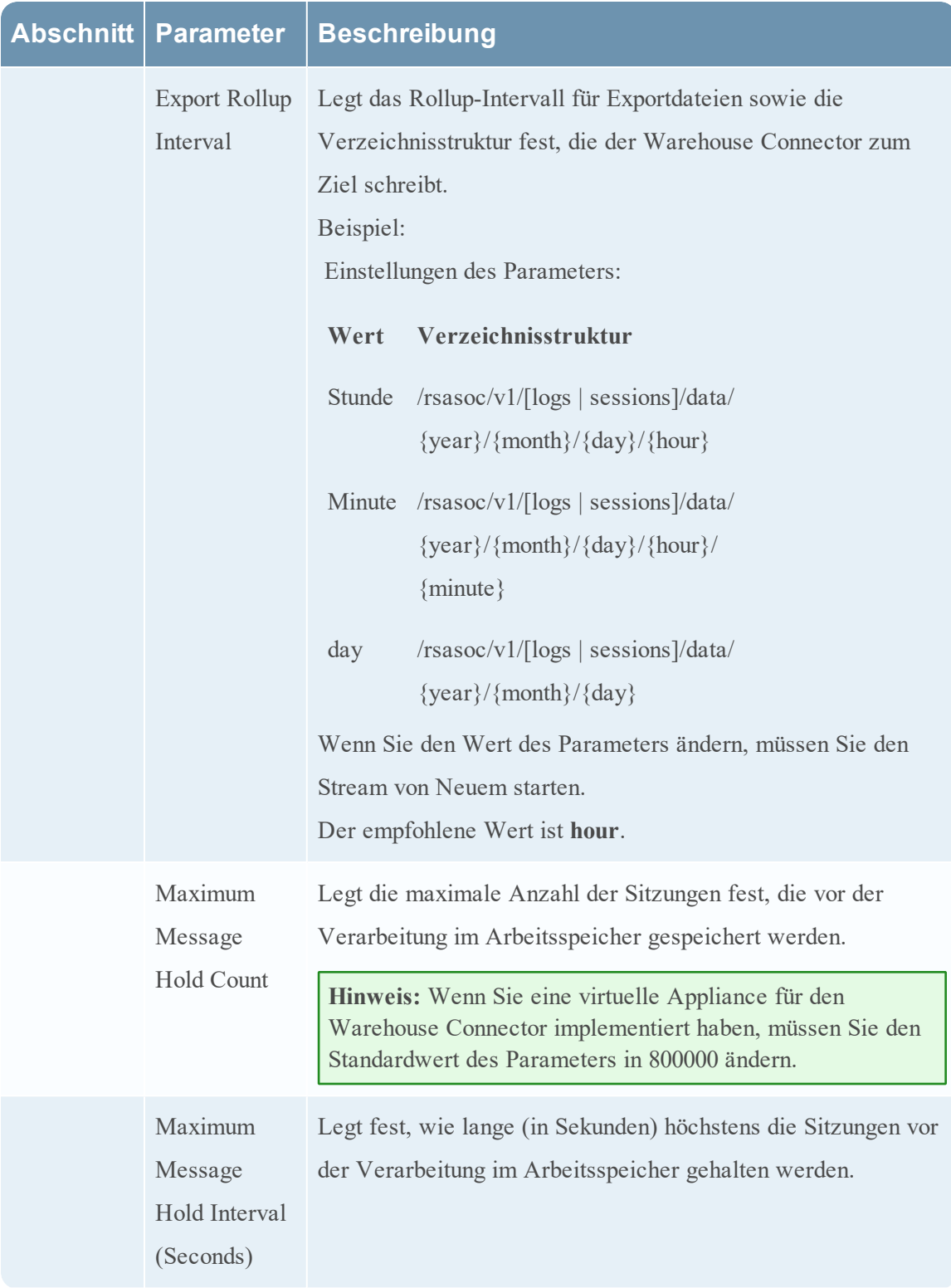

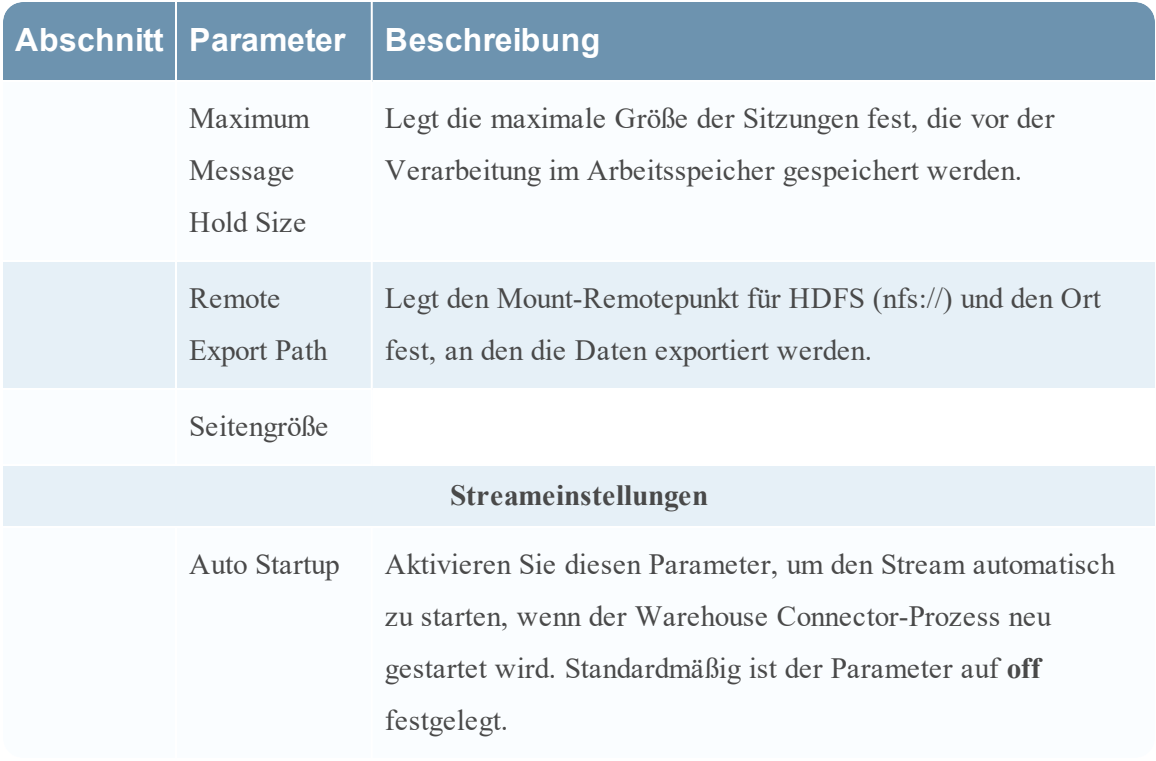

#### **Lockbox-Einstellungen**

Die Registerkarte "Lockbox-Einstellungen" für einen Warehouse Connector in der Ansicht "Services-Konfiguration" bietet eine Möglichkeit zur Verwaltung der Lockbox-Einstellungen.

# **Workflow**

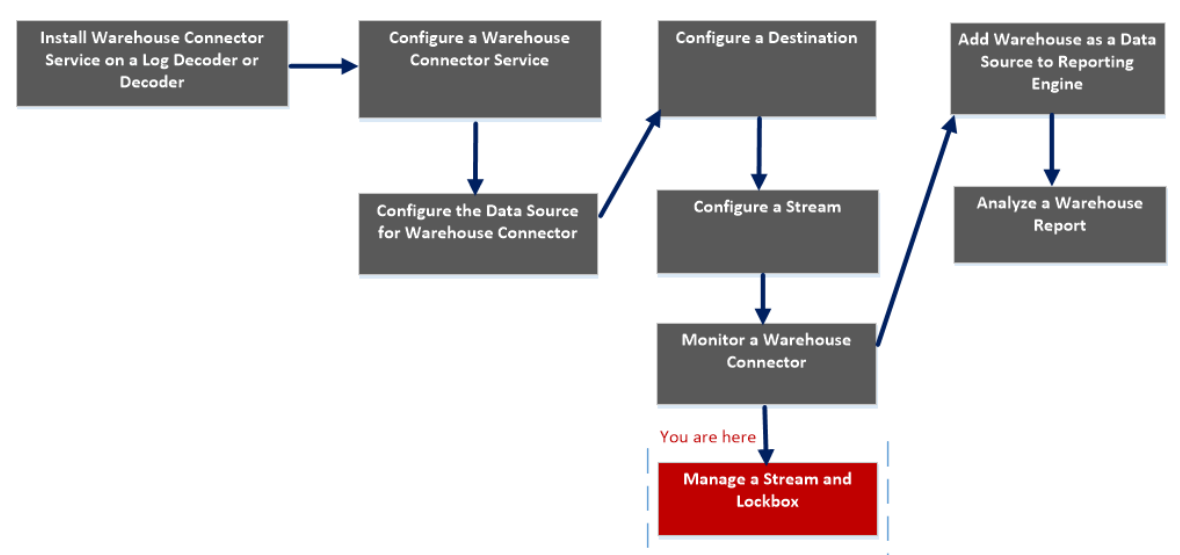

# Was möchten Sie tun?

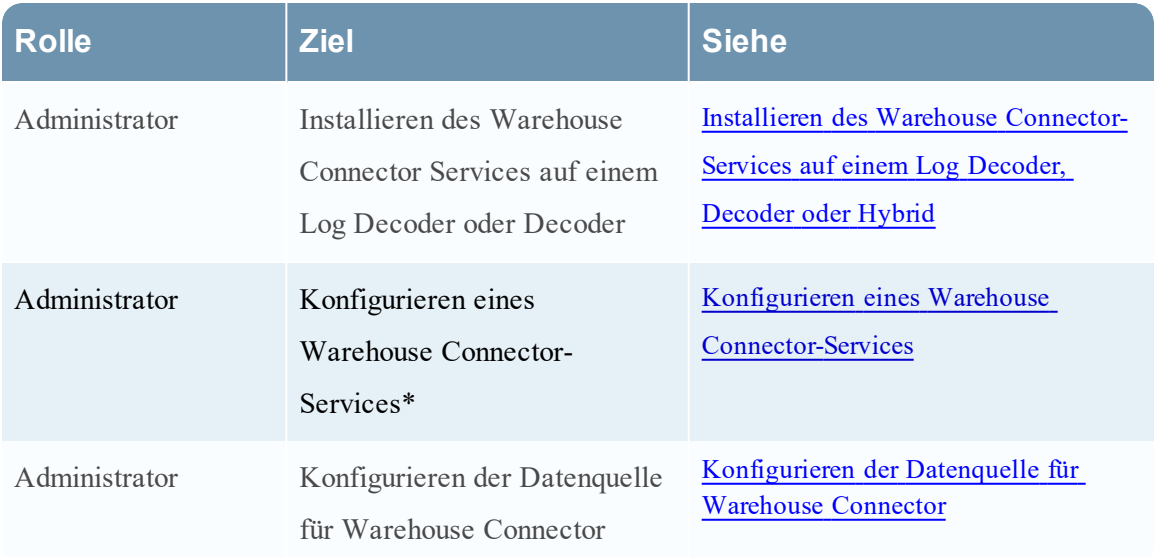

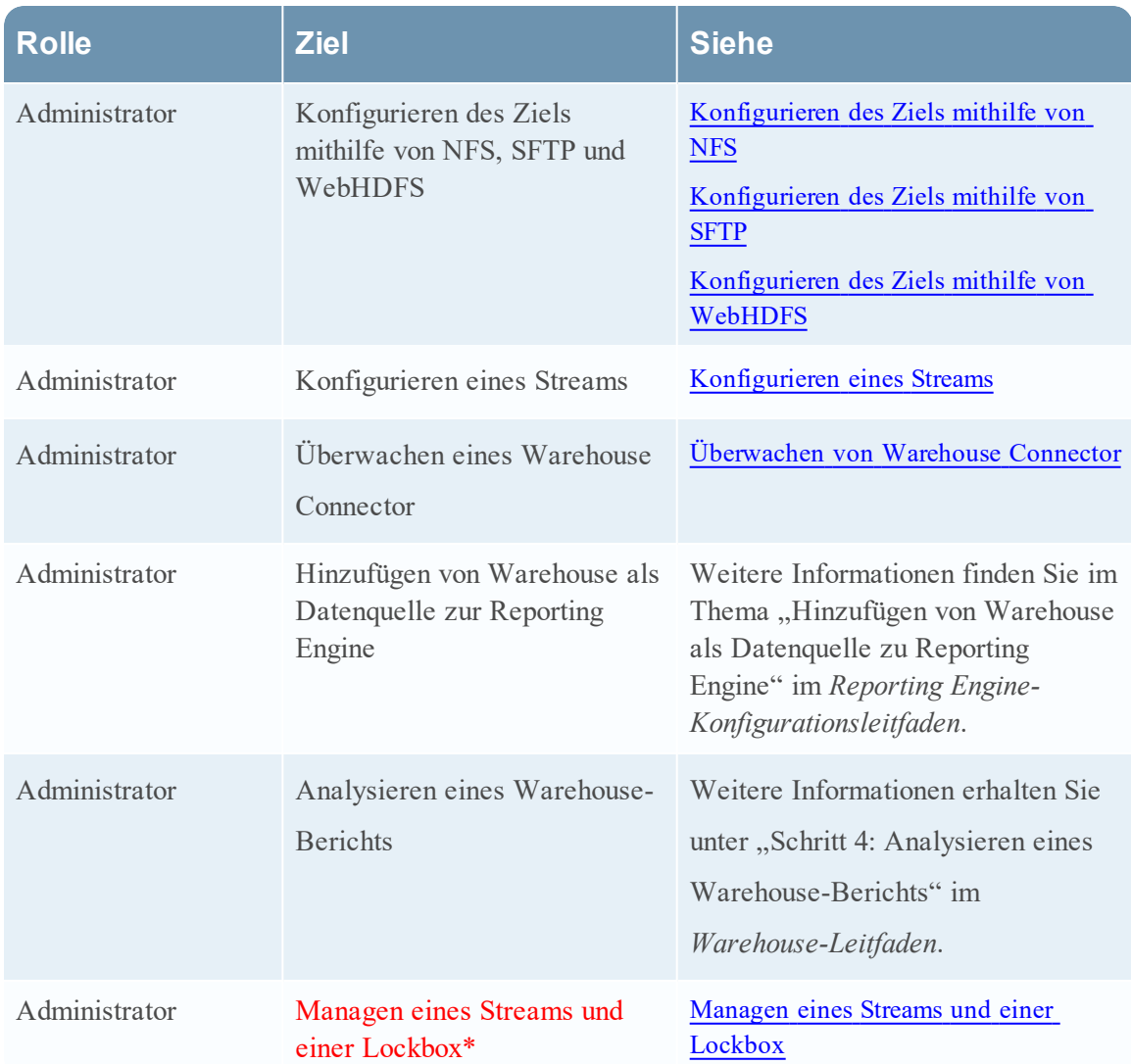

\*Sie können diese Aufgaben hier durchführen.

#### Verwandte Themen

- **Konfigurieren eines Warehouse [Connector-Services](#page-9-0)**
- [Managen](#page-42-0) eines Streams und einer Lockbox

## **Schnellansicht**

Die folgende Abbildung zeigt die Registerkarte "Lockbox-Einstellungen" in der Servicekonfigurationsansicht von Warehouse Connector.

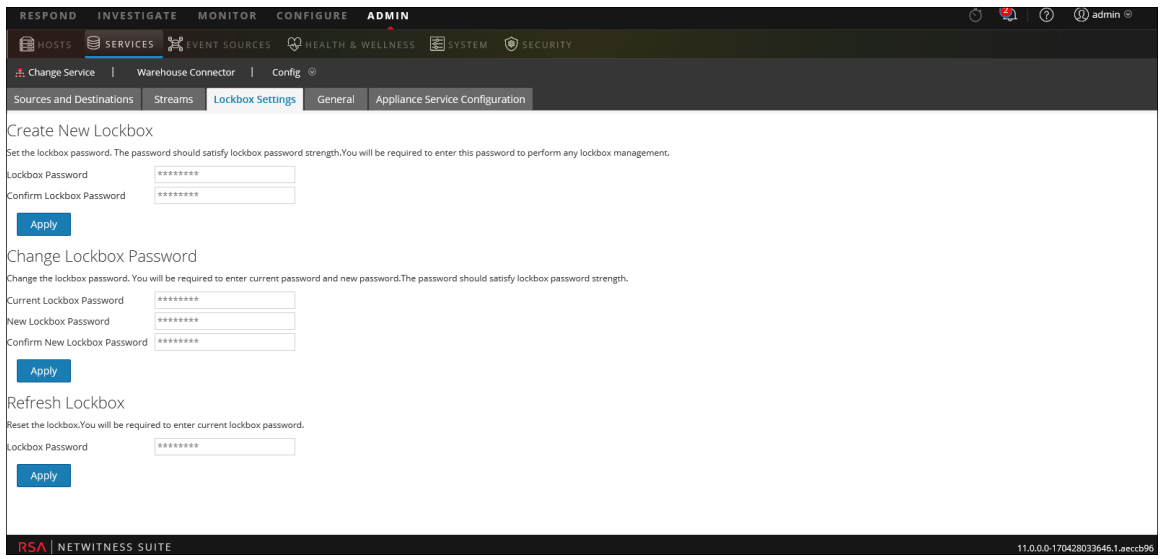

Auf der Registerkarte "Lockbox-Einstellungen" können Sie das Lockbox-Passwort des Warehouse Connector festlegen, ändern oder aktualisieren.